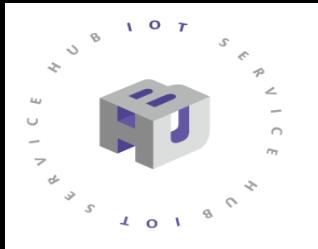

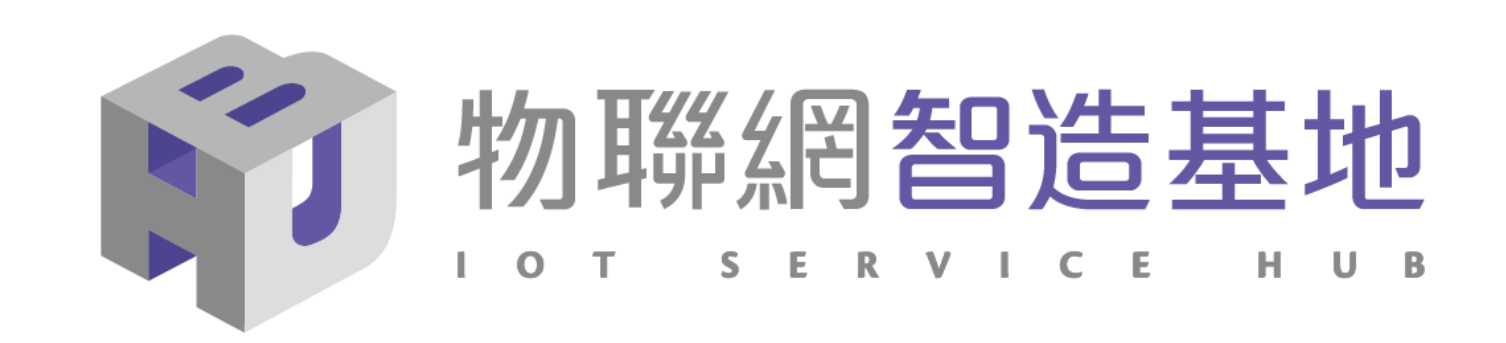

# **NB-IoT DSI2598+ 開發板講解**

# 使用休眠模式並搭配電源關閉模組程序 降低 DSI2598+ 的功率損耗 並延長電池使用時間 !!

請注意!此測量模式非正統檢測方法 , 實際電流須由專業儀器測出, 本實驗僅說明當啟用休眠模式時,板子電流的消耗是很低的 !!

- 1. DSI2598+ 開發板基礎介紹
- 2. APN (Access Point Name) 設定
- 3. Ideaschain 網站註冊及概略設定
- 4. AT Command 及電源模組概略說明
- 5. 休眠模式安裝及概略說明
- 6. 休眠 程式(函式)使用說明

### NB-IoT :窄帶物聯網(Narrow Band Internet of Things, NB-IoT)

- 1. 構建於蜂窩網絡,只消耗大約180KHz的帶寬,可直接部署於GSM網絡、UMTS網絡或LTE網絡。
- 2. 是IoT領域一個新興的技術,支持低功耗設備在廣域網的蜂窩數據連接,也被叫作低功耗廣域網(LPWAN)。
- 3. 待機時間長、設備電池壽命提高至少5年以上。
- 4. 可透過各大電信業者提供的 NB-IoT / SIM 卡 , 利用電信基地台連到網際網路。
- 5. 其特性可增加覆蓋範圍提升 20dB , 使原本透過 4G LTE網路收不到的地方(如地下室、地下管道等)也能收到訊號 。 NB-IoT 與 WiFi 之差異 :
- 1. WiFi 透過無線基地台連上網際網路,NB-IoT 利用電信基地台連上網際網路 。
- 2. WiFi 適用傳輸大量資料的訊息,NB-IoT 適用小資料量傳輸。
- 3. WiFi 連接無線基地台的距離較短,NB-IoT 由於全台基地台涵蓋率夠高,幾乎無死角。
- 4. WiFi 晶片耗用功率較高, NB-IoT 採用低功率晶片, 使用一般 AA 電池可達 3-5 年以上。
- 5. WiFi 連網較易取得真實IP 位址 , 而NB-IoT使用的電信基地台提供的IP 位址大都為 虛擬 IP 網段。

# **DSI 2598+**

### **採用MT 2625 結合 STM32F103C8T6 晶片 ,DSI2598第二代 NB-IoT開發板**

DSI2598P使用聯發科技NB-IoT晶片-MT2625模組, STM32F103C8T6 晶片,有著PWM、I2C、SPI、ADC、UART等多種腳位功能,簡單但 完整,可讓使用者無縫接軌任何Arduino程式庫,進行各項功能程式開 發,是改善DSI2598速度及記憶體空間不足的第二代 NB-IoT開發板。

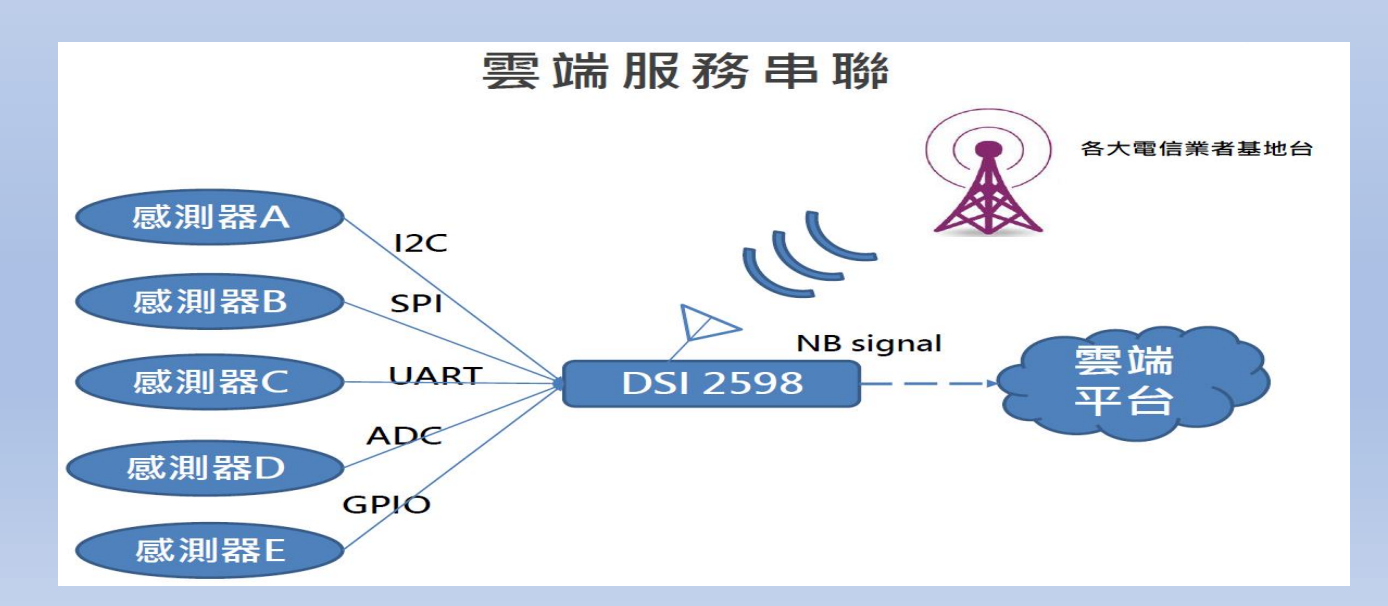

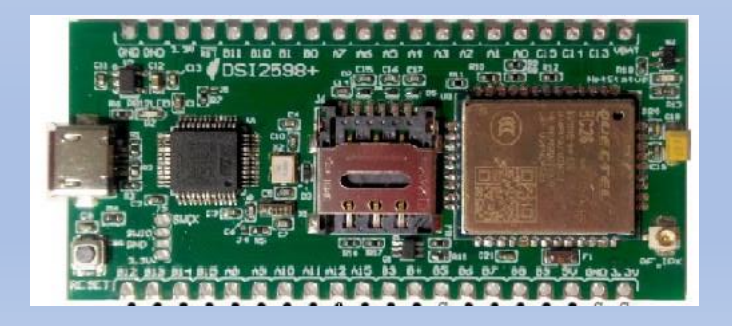

圖片來源 : 資策會

**外型與尺寸說明**

3.1cm

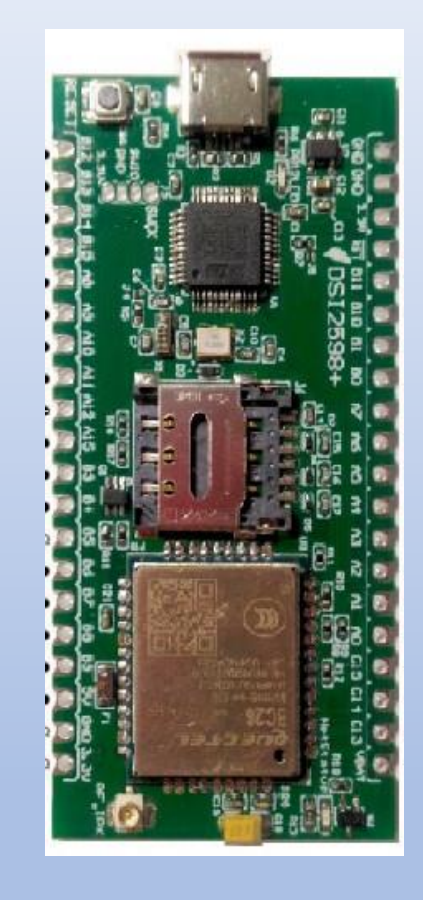

支持NB-IoTR14 的系統單晶片,以超高整合度為大量物聯網設備提供兼具低功耗及 成本效益的解決方案,廣泛適用於家庭、城市、工業或行動應用。

高度整合NB-IoT調制解調數字信號處理器、射頻天線及前端模擬基帶,同時結合 ARM Cortex-M 微控制器(MCU)、偽靜態隨機存儲器(PSRAM)、閃存與電源 管理單元(PMU)。

整合一系列豐富的外圍輸入輸出介面,包括安全數字輸入輸出模塊 (SDIO ) 、通 用異步收發傳輸器(UART)、I2C 傳輸協議、I2S、序列外圍接口(SPI)及脈衝 寬度調制(PWM)。

具備強大功能於小巧的封裝尺寸和少量的管腳數目,滿足物聯網設備對成本及體積 的需求,並有助於廠商簡化其產品設計流程。

DSI 2598+ 基於實時操作系統 (RTOS ), 易於針對各種不同的應用進行客製化, 比如家庭自動化、雲信標(cloud beacon)、智慧型電錶及多項物聯網靜態或行動 應用。

DSI 2598+ 的寬頻前端模組支持3GPP R14 規範,涵蓋超低頻/低頻/中頻/四頻的全 頻段運作,可滿足全球市場需求,進而降低成本和開發時間。

### DSI2598+ Arduino 開發環境

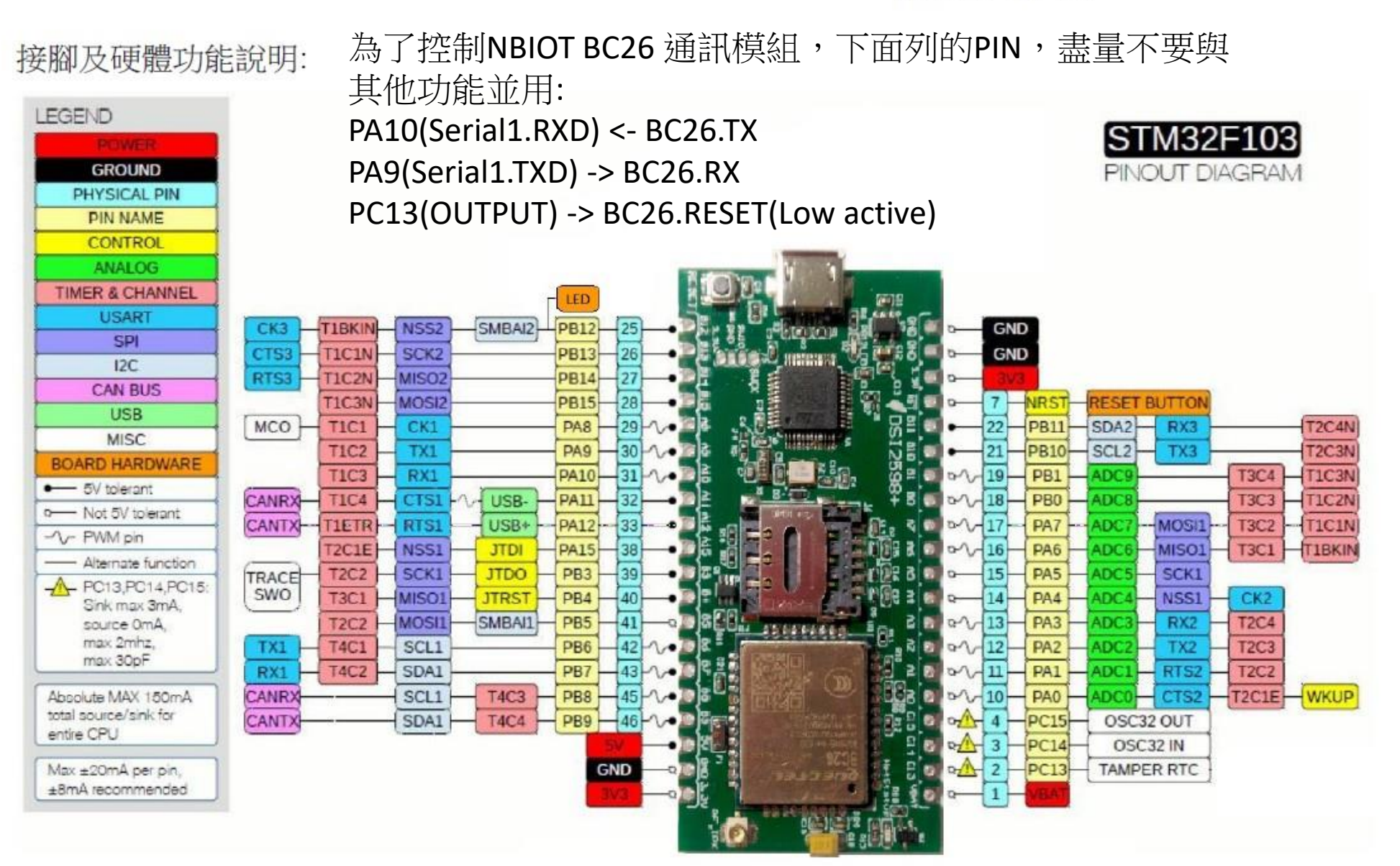

設定Arduino DSI2598+開發板的環境: (for Windows 10 作業系統)

1. 安裝DFU windows 的driver :

下載目https://github.com/rogerclarkmelbourne/Arduino STM32 至 Arduino STM32-master.zip , 解開檔案之後在目錄下用系統管理者執行 Arduino\_STM32-master\drivers\win\install\_drivers.bat,會出現下列畫面

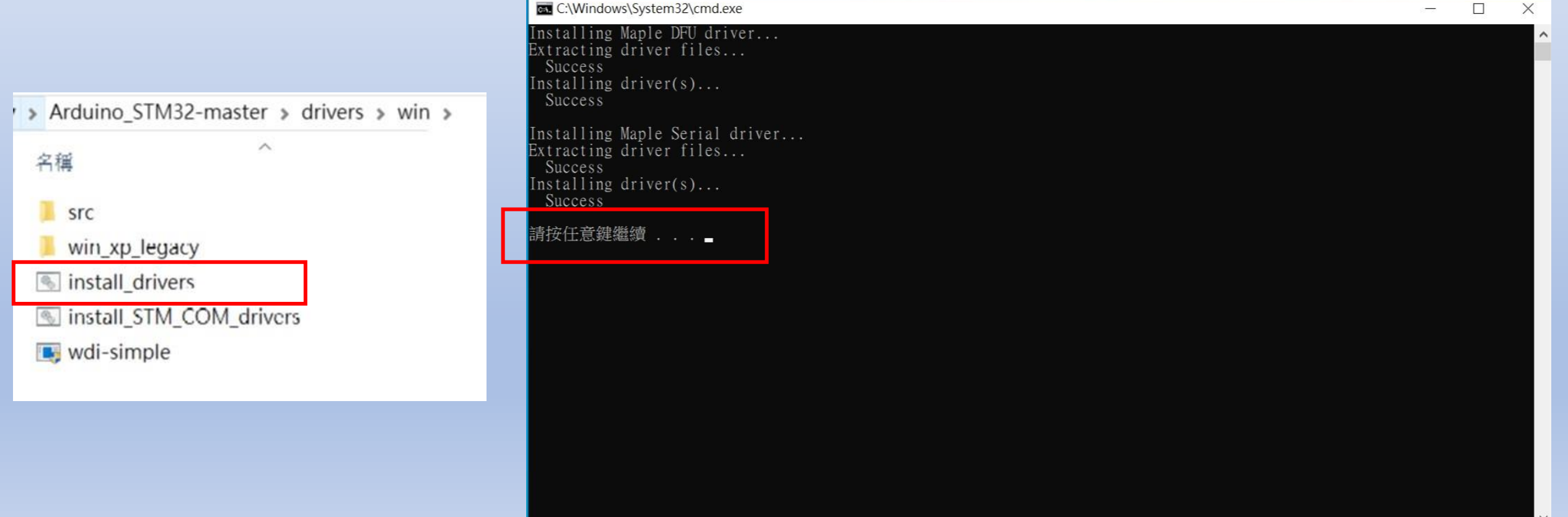

2. 在Arduino\_STM32-master\drivers\win\maple-duf 下用系統管理者執行 installer\_x64.exe (若系統為 32 位元 請執行 installer\_x86.exe),如下畫面:

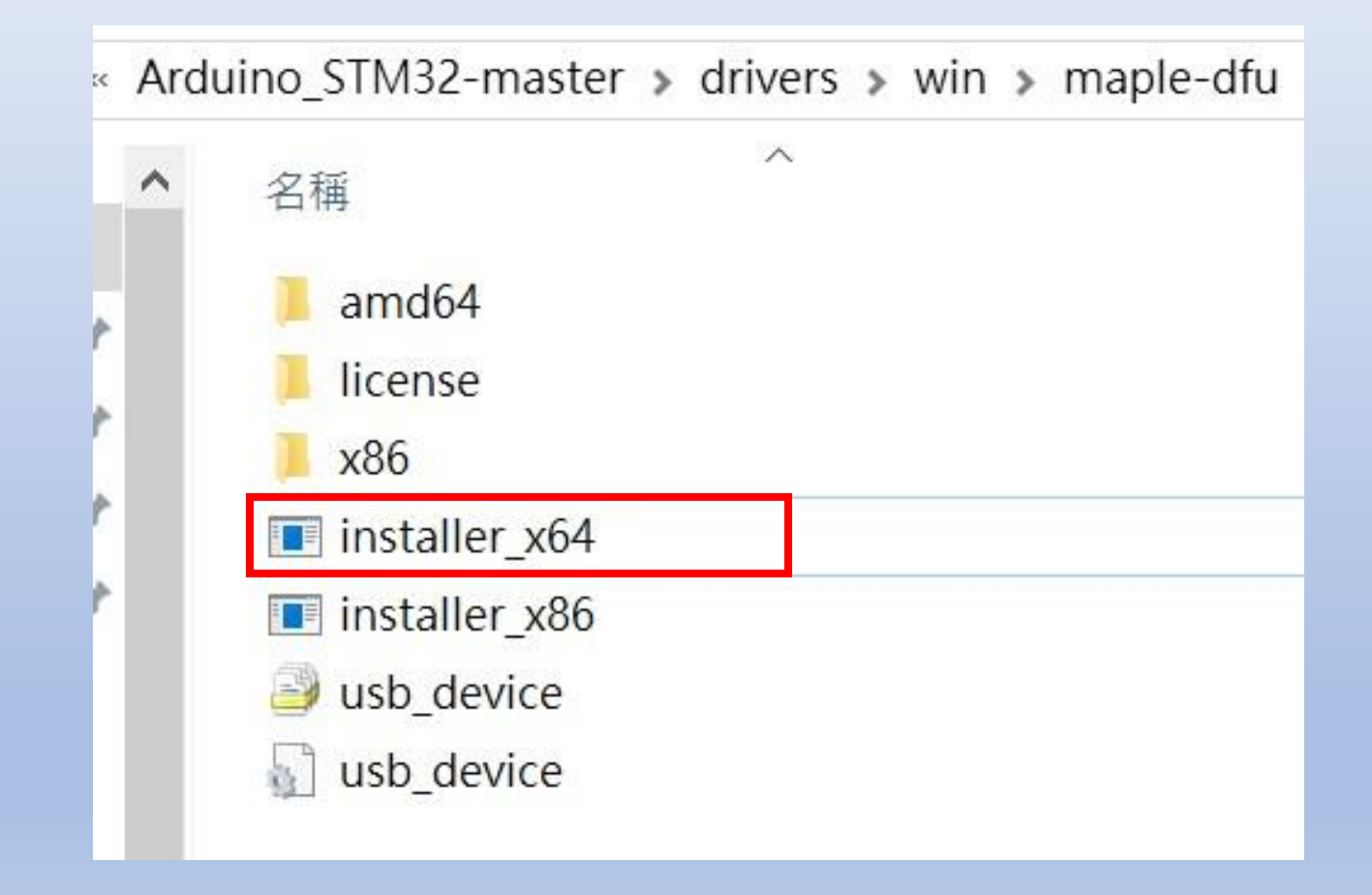

3.將DSI2598+ 透過MicroUSB 線插入電腦 USB port 中 , 透過檢視電腦管理介面 確認出現以下畫面:

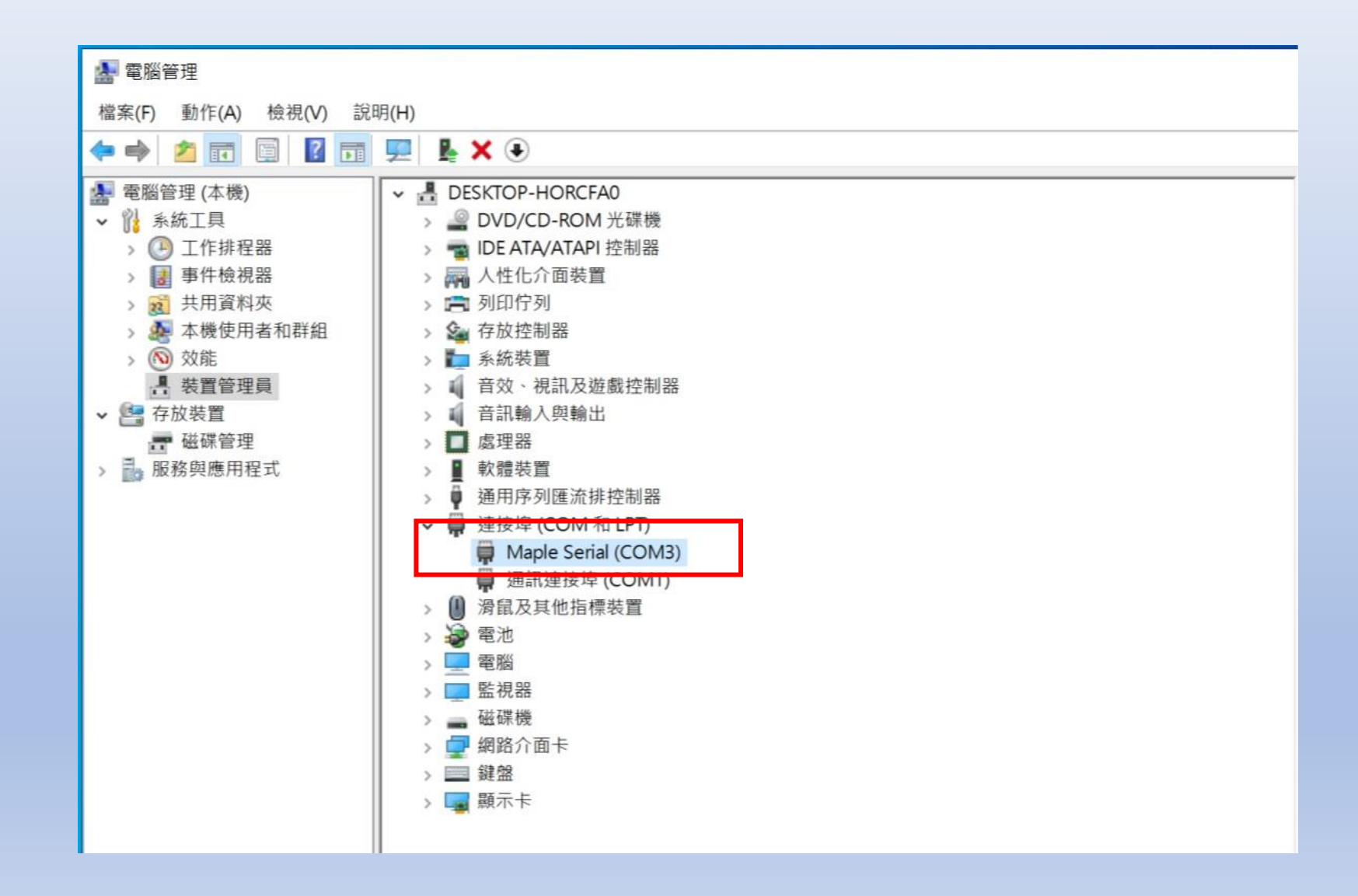

4.更改傳輸速率,加快傳輸動作 !!

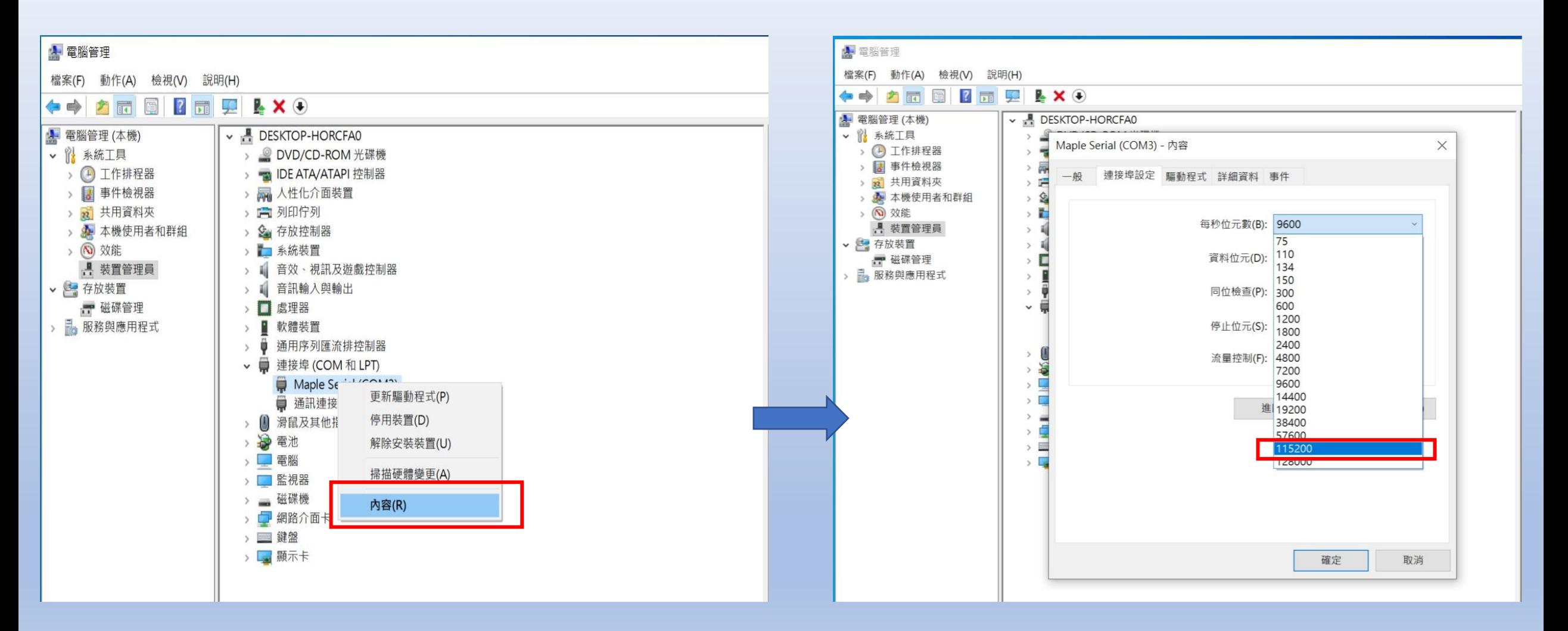

完成驅動程式的安裝

### 5. 將Arduino\_STM32-master 目錄拷貝至 Arduino IDE 的安裝目錄中 , 預設畫面如下 :

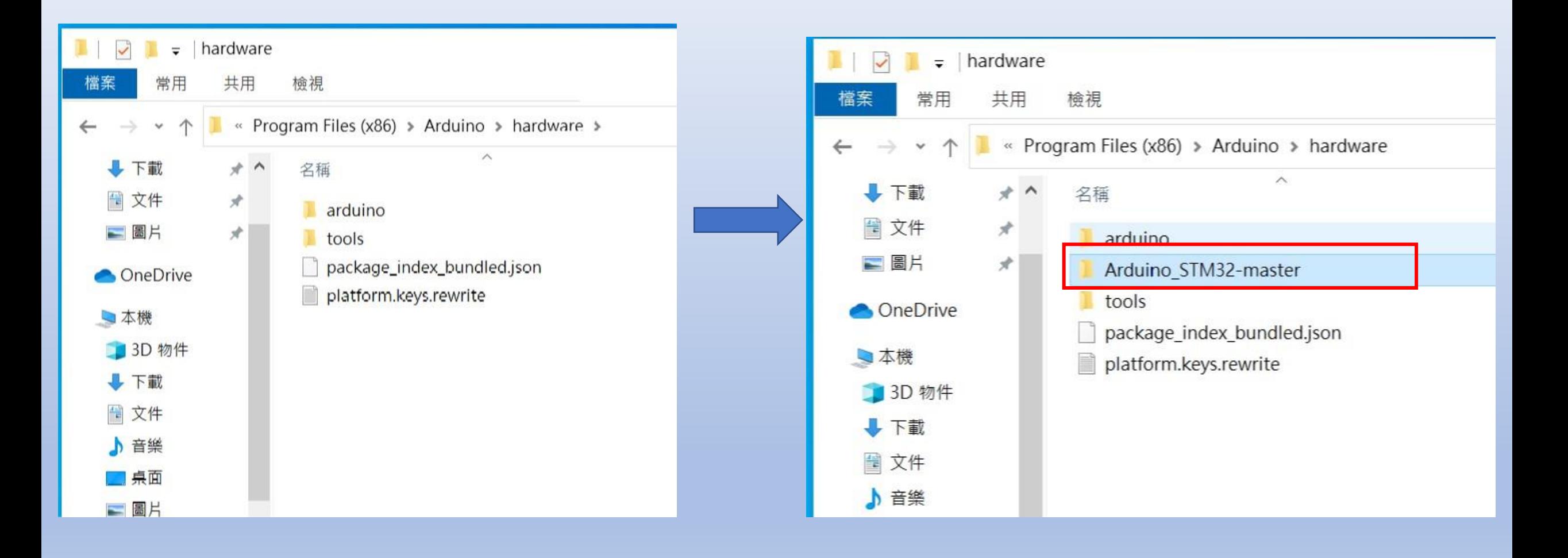

### 6.開啟 Arduino IDE 程式, 設定以下動作:

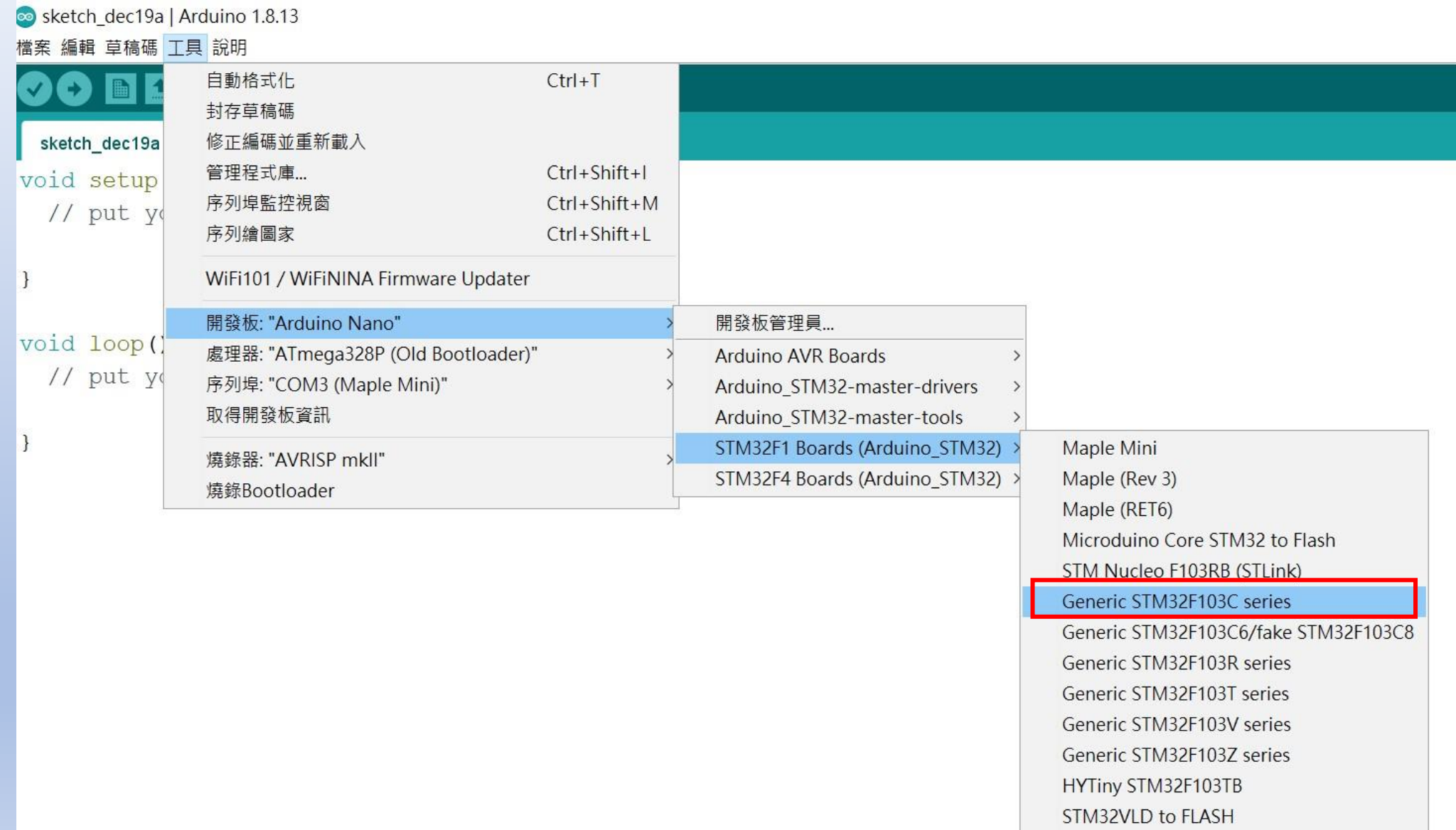

### 7.確認設定與以下畫面相同 :

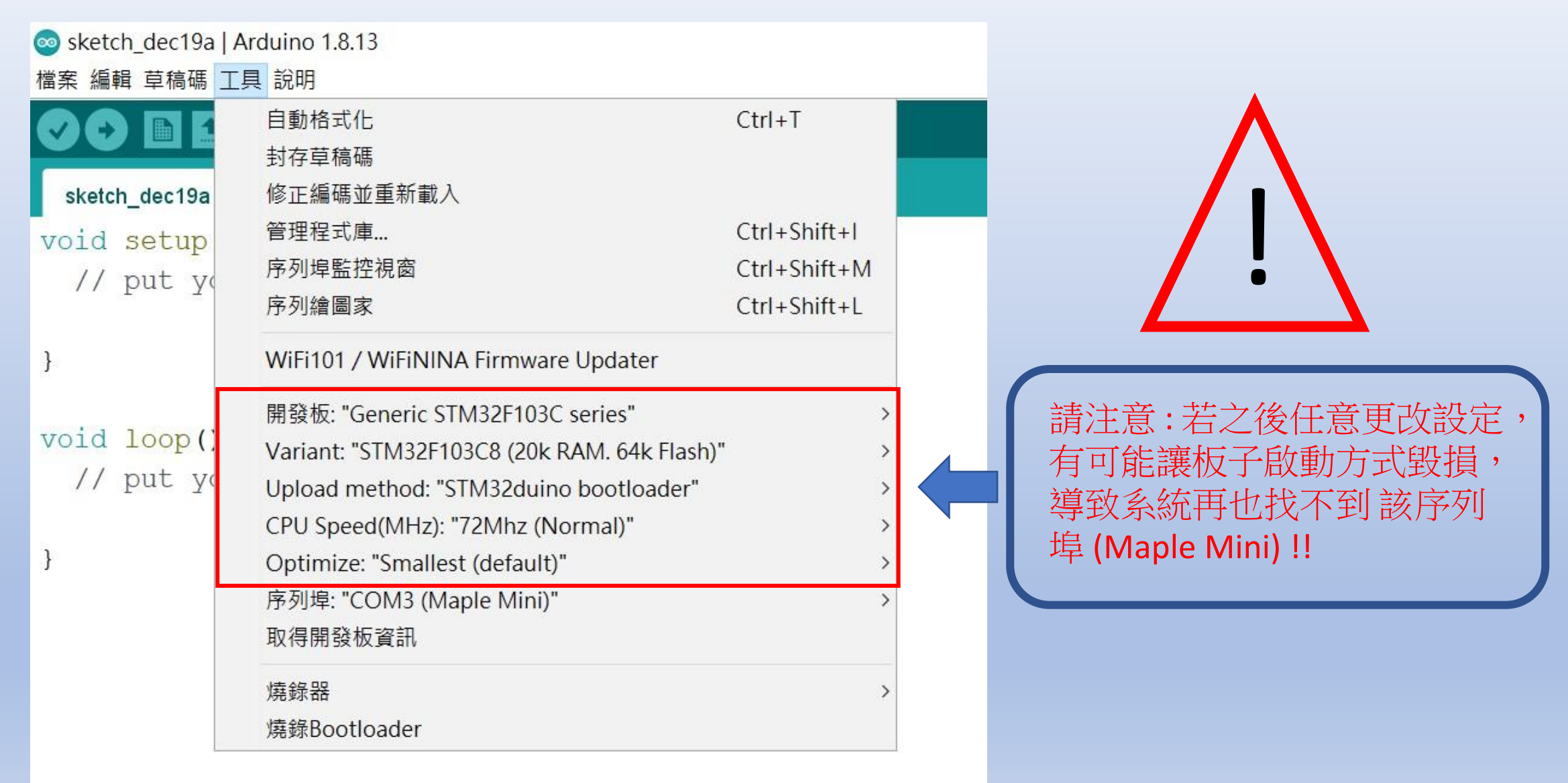

### 8. 執行編譯時會若出現錯誤 :

開發板 Generic STM32F103C series 编譯錯誤。

||發板 Generic STM32F103C series 編譯錯誤。

#### 請安裝 下列開發版套件

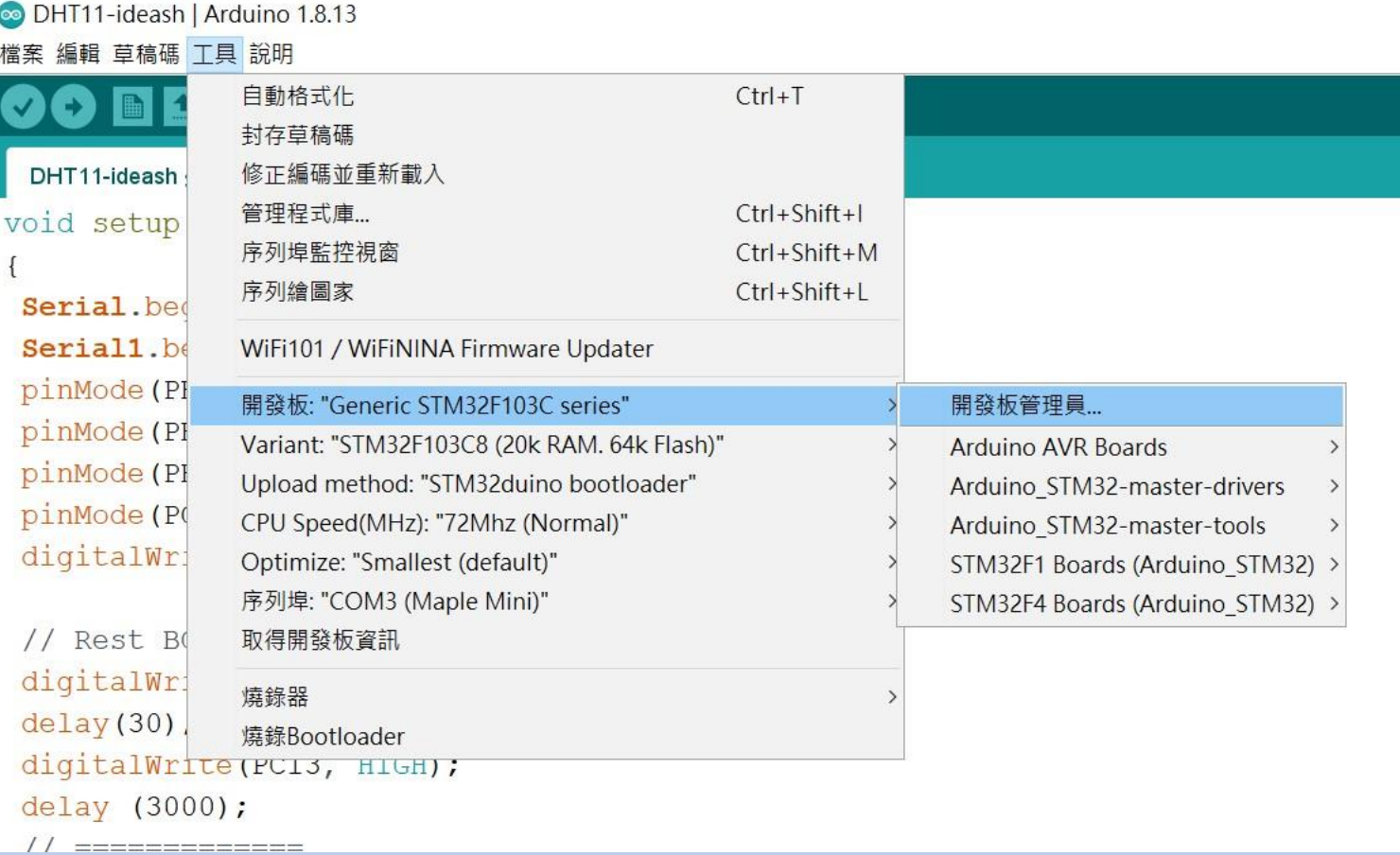

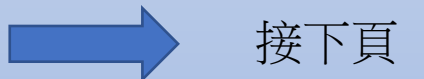

#### ODHT11-ideash | Arduino 1.8.13 檔案 編輯 草稿碼 工具 說明

#### O B E E DHT11-ideash § BC26lnit.h

void setup()

◎ 開發板管理員  $\times$  $\texttt{Serial}.\text{begin}(115200)$ ;  $\small\downarrow$ 類型 全部 Serial1.begin(115200); pinMode(PB6, OUTPUT);  $\wedge$ Arduino megaAVR Boards pinMode(PB7, OUTPUT); by Arduino pinMode(PB8, OUTPUT); 此套件包含的開發板: Arduino Uno WiFi Rev2, Arduino Nano Every. pinMode(PC13, OUTPUT); **Online Help** digitalWrite (PB6, HIGH); More Info // Rest BC26 === Arduino SAM Boards (32-bits ARM Cortex-M3) digitalWrite (PC13, LOW); by Arduino 此套件包含的開發板:  $delay(30)$ ; Arduino Due. Online Help digitalWrite (PC13, HIGH): More Info delay (3000); 1.6.12 > 安裝 // ============== ARQUING OARD DVARD QZ DR ARR CORA IVRE by Arduino if (!BC26init()) {delay |此套件包含的開發板: Arduino MKR WiFi 1010, Arduino Zero, Arduino MKR1000, Arduino MKRZERO, Arduino MKR FOX 1200, Arduino MKR WAN 1300, Arduino MKR WAN Serial.println("初始化完成 1310, Arduino MKR GSM 1400, Arduino MKR NB 1500, Arduino MKR Vidor 4000, Arduino Nano 33 IoT, Arduino M0 Pro, Arduino M0, Arduino Tian, Adafruit Circuit Playground Express.

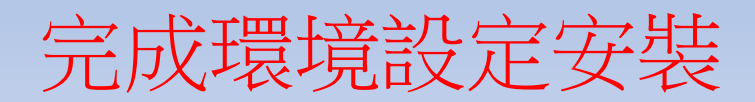

# APN 設定 程式碼下載: https://t.ly/wN5u

 $\frac{1}{2}$  and  $\frac{1}{2}$  and  $\frac{1}{2}$  and  $\frac{1}{2}$  and  $\frac{1}{2}$  and  $\frac{1}{2}$  and  $\frac{1}{2}$  and  $\frac{1}{2}$ 

程式燒錄進去。

#### 資料來源 : 資策會

STEP 1: 打開DSI2598P\_ATcommand.ino,並至Arduino的工具->序列埠中找到USB 模組的COM PORT編號,可至控制台確認。

STEP 2: 選擇 工具 ->開發板->Generic STM32F103C series,然後按下 上傳 (Ctrl+U),將

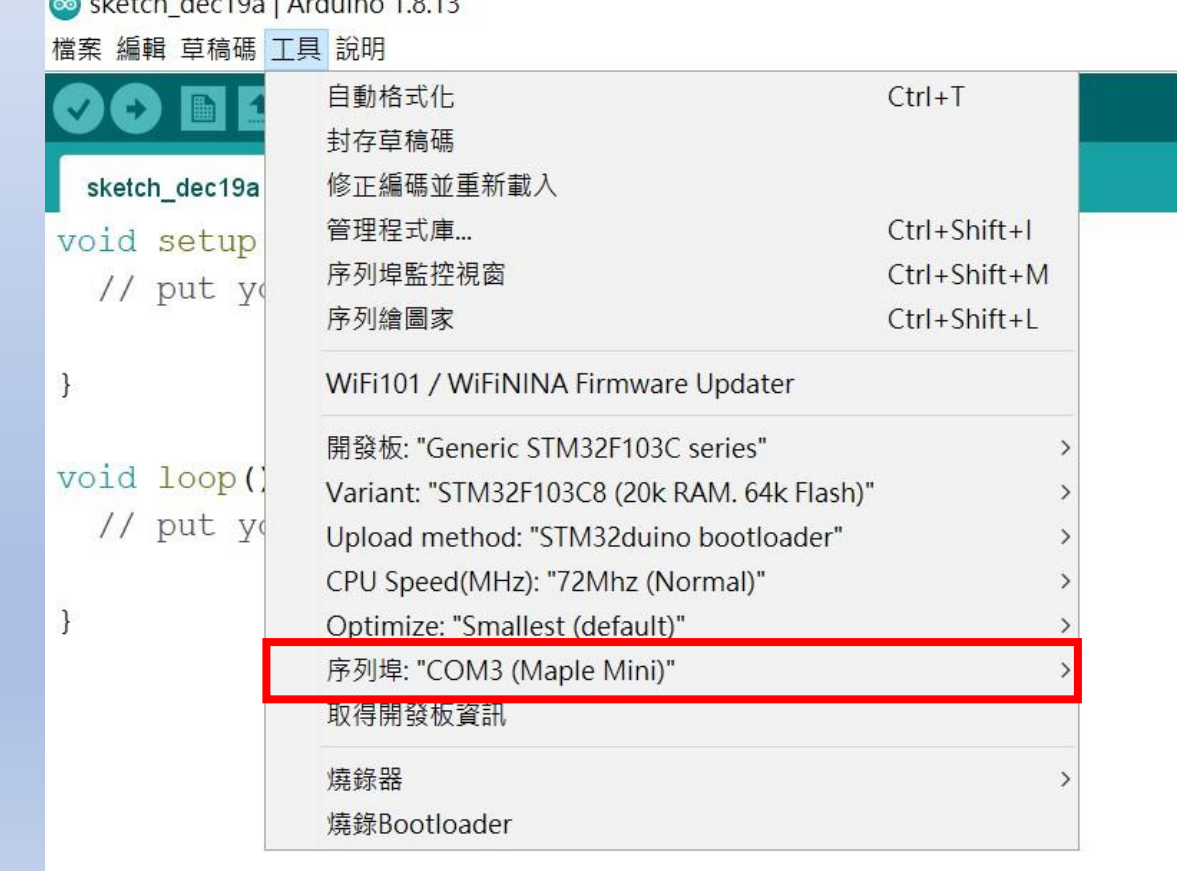

#### STEP 3:打開 序列埠監控視窗,在上方輸入欄中輸入ATI 指令,可先輸入「ATI 」, 資料來源 : 資策會 查看模組是否有回覆版本訊息。

#### STEP 4: 啟用APN: AT+QGACT=1,1,"apn","internet.iot"

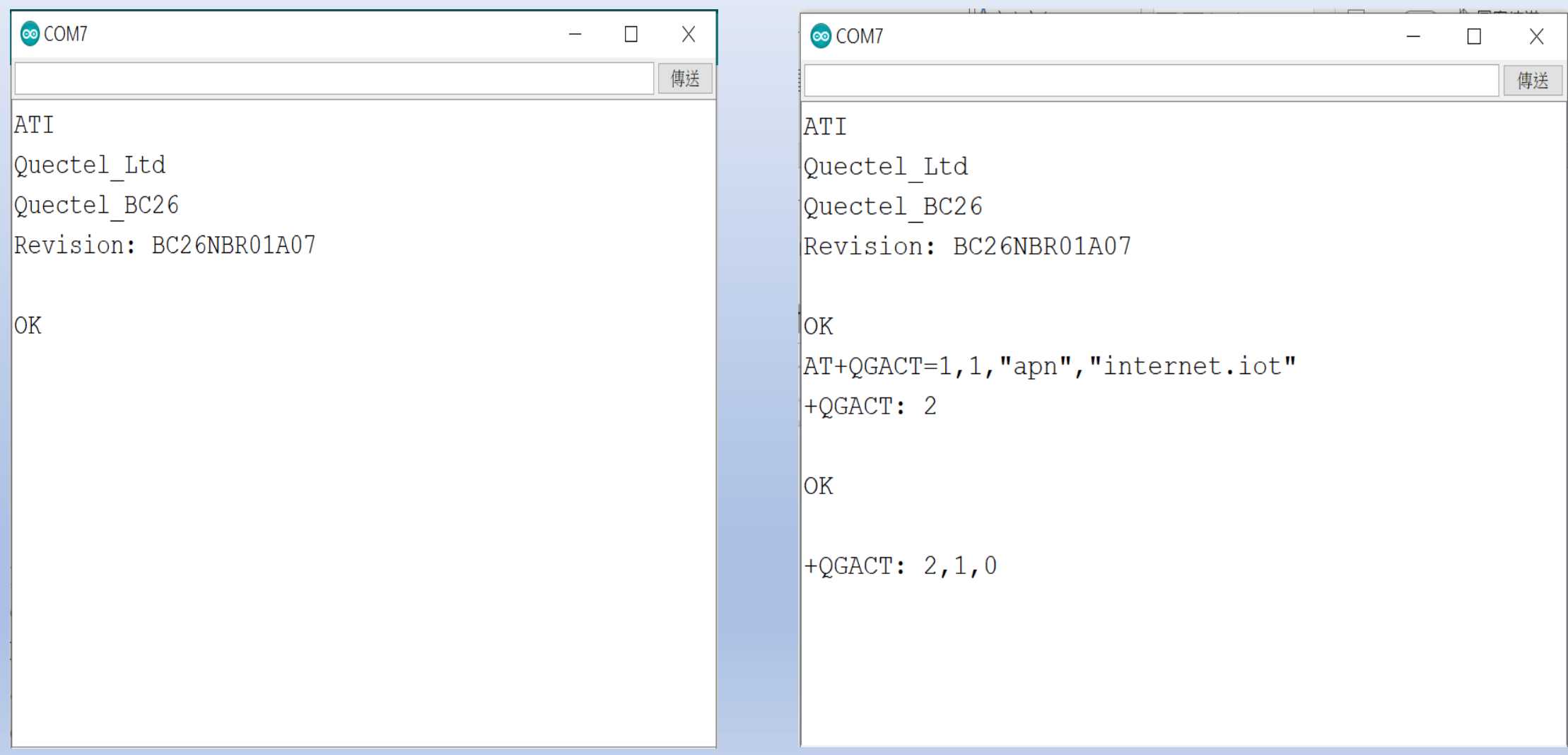

STEP 5: 註冊APN: AT+QCGDEFCONT="IP","internet.iot"

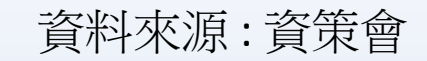

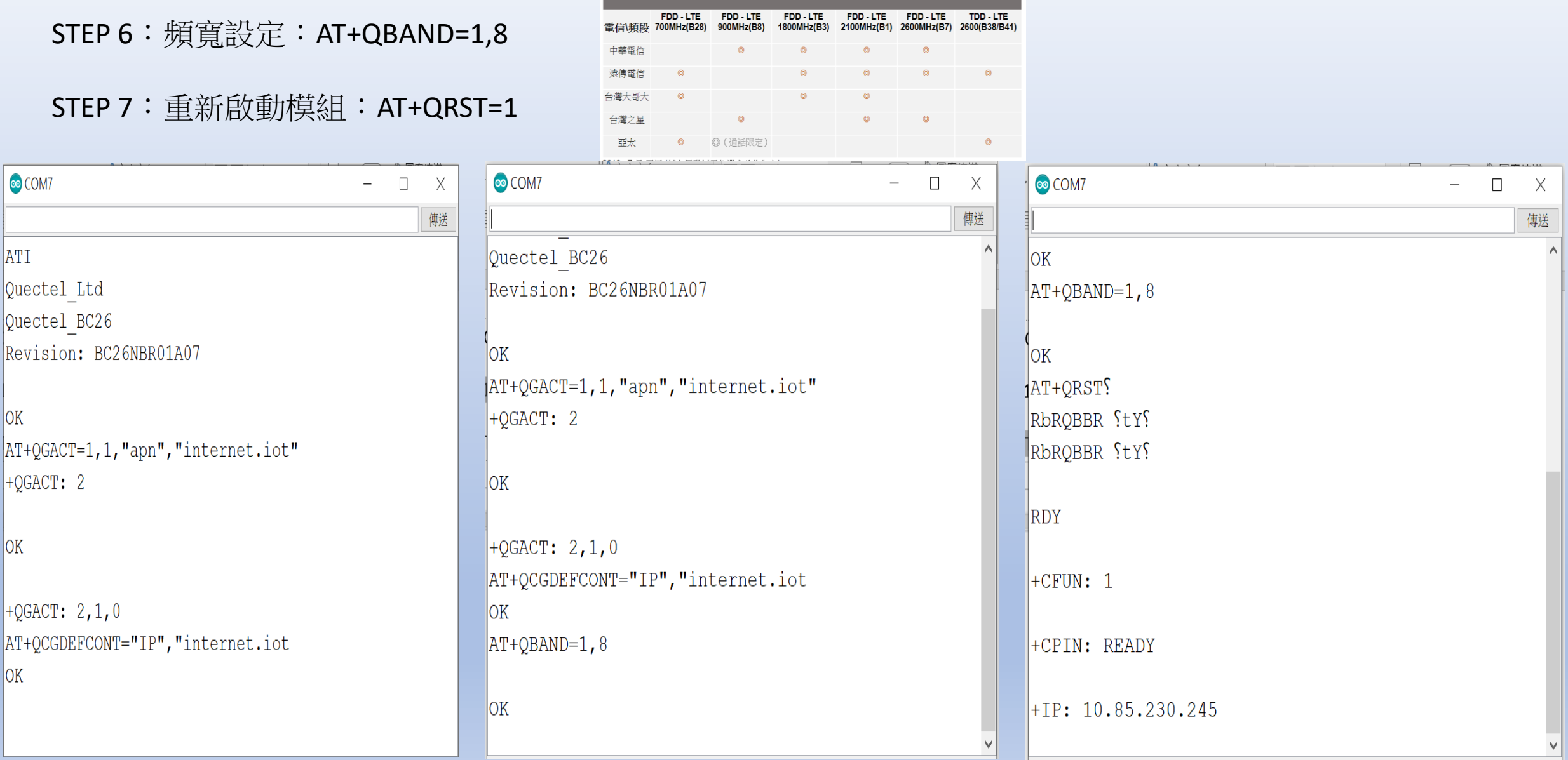

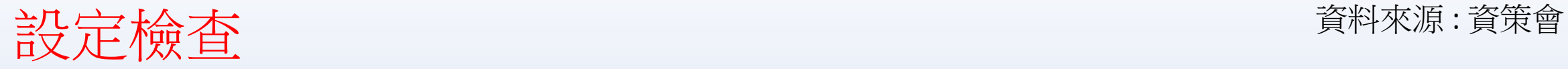

#### STEP 1: Sim卡狀態查詢:AT+CPIN?

回覆:READY,表示有找到SIM卡回覆: ERROR,表示沒有SIM卡

STEP 2 : APN狀態查詢: AT+CEREG? 回覆:+CEREG= 0,1,表示已經進入APN的網域。 回覆:+CEREG= 0,2,表示已經尚未註冊入APN的網域。回覆: +CEREG= 0,0,表示沒有SIM卡。

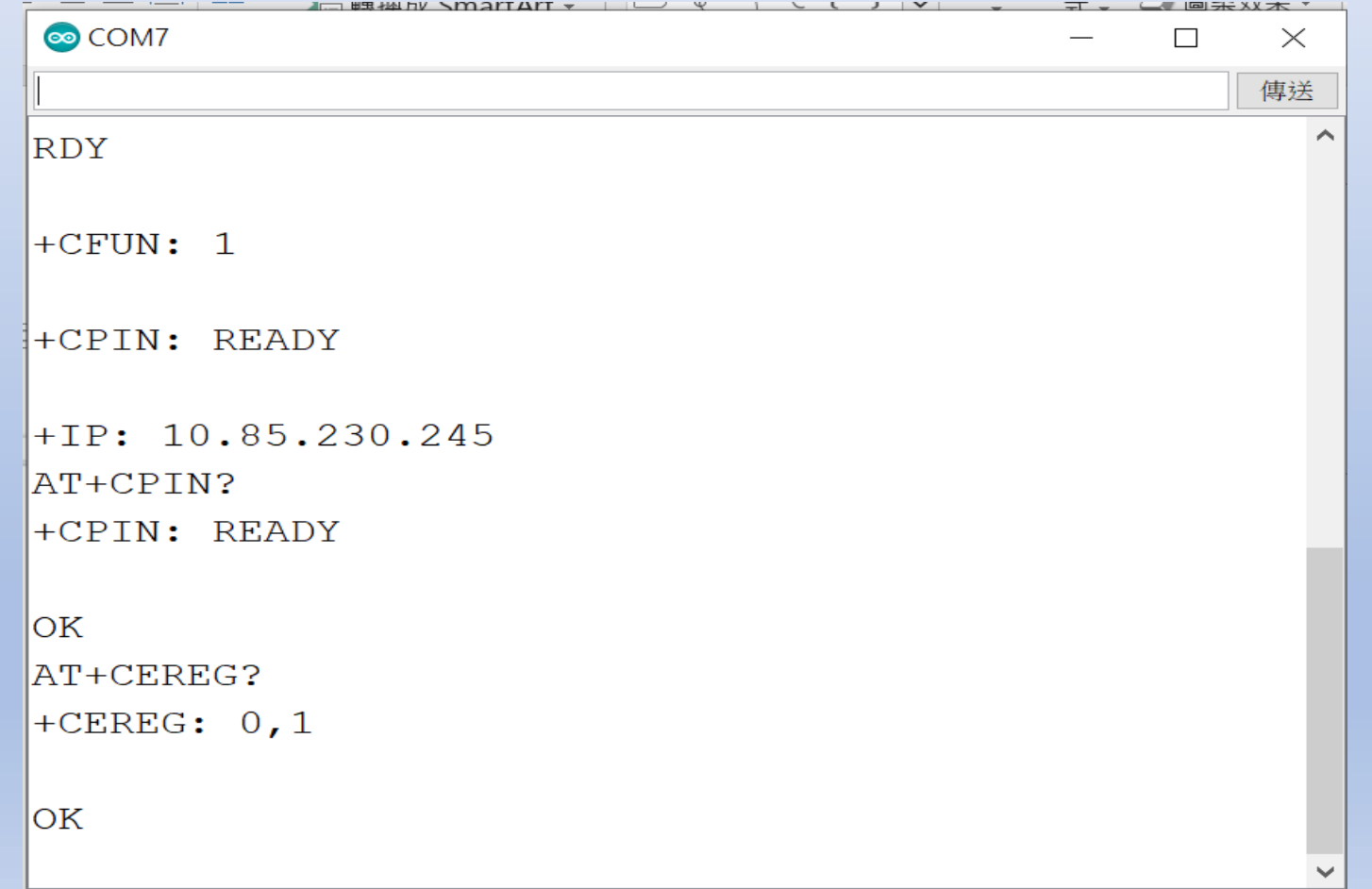

STEP 3:

訊號強度查詢:AT+CESQ 回覆:+CESQ : xx, 0, 255, 255, 255 xx:0~99,0 :未有訊號,99 :找不到訊號 IP查詢: AT+CGPADDR=1回覆: OK: 尚未找到IP 回覆::+CGPADDR: 1,IP(四位):表示已有IP說明:若設定期 間連上網路會自動回傳IP位址+IP : IP位址

 $\mathbf{y}$   $\rightarrow$   $\mathbf{y}$   $\rightarrow$   $\mathbf{u}$   $\mathbf{u}$   $\mathbf{u}$   $\mathbf{v}$   $\mathbf{v}$   $\mathbf{v}$   $\mathbf{v}$   $\mathbf{v}$ 

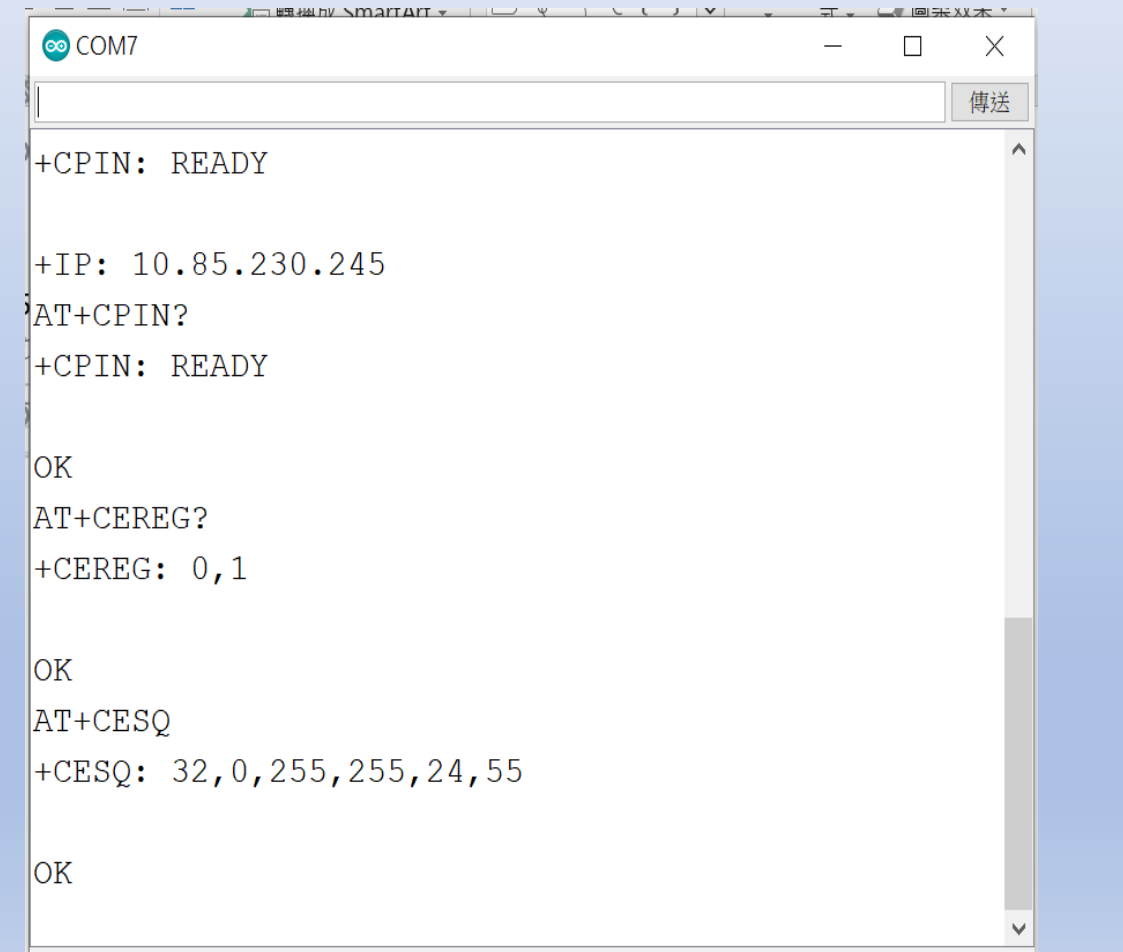

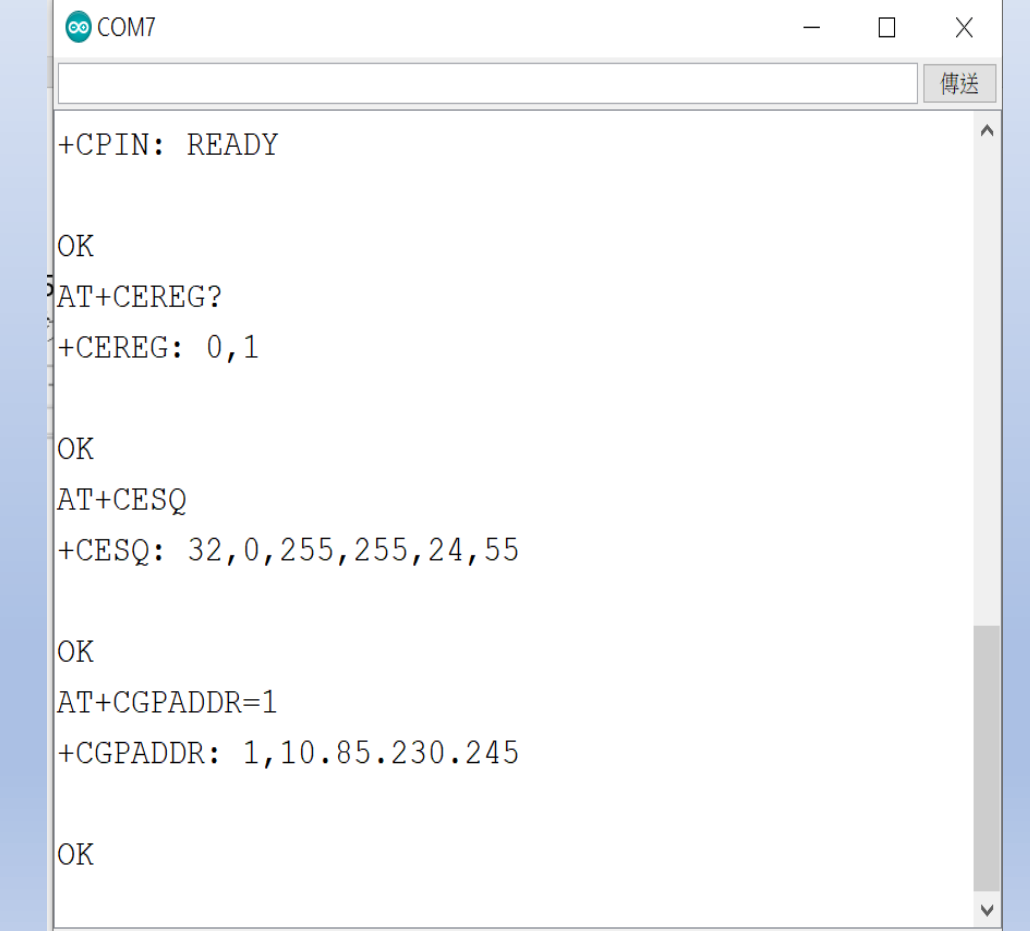

Ideaschain 網站的平台設定與 API 使用教學 請參考下列網址 : https://iforum.ideaschain.com.tw/iforum/devtool/board.do?board=3

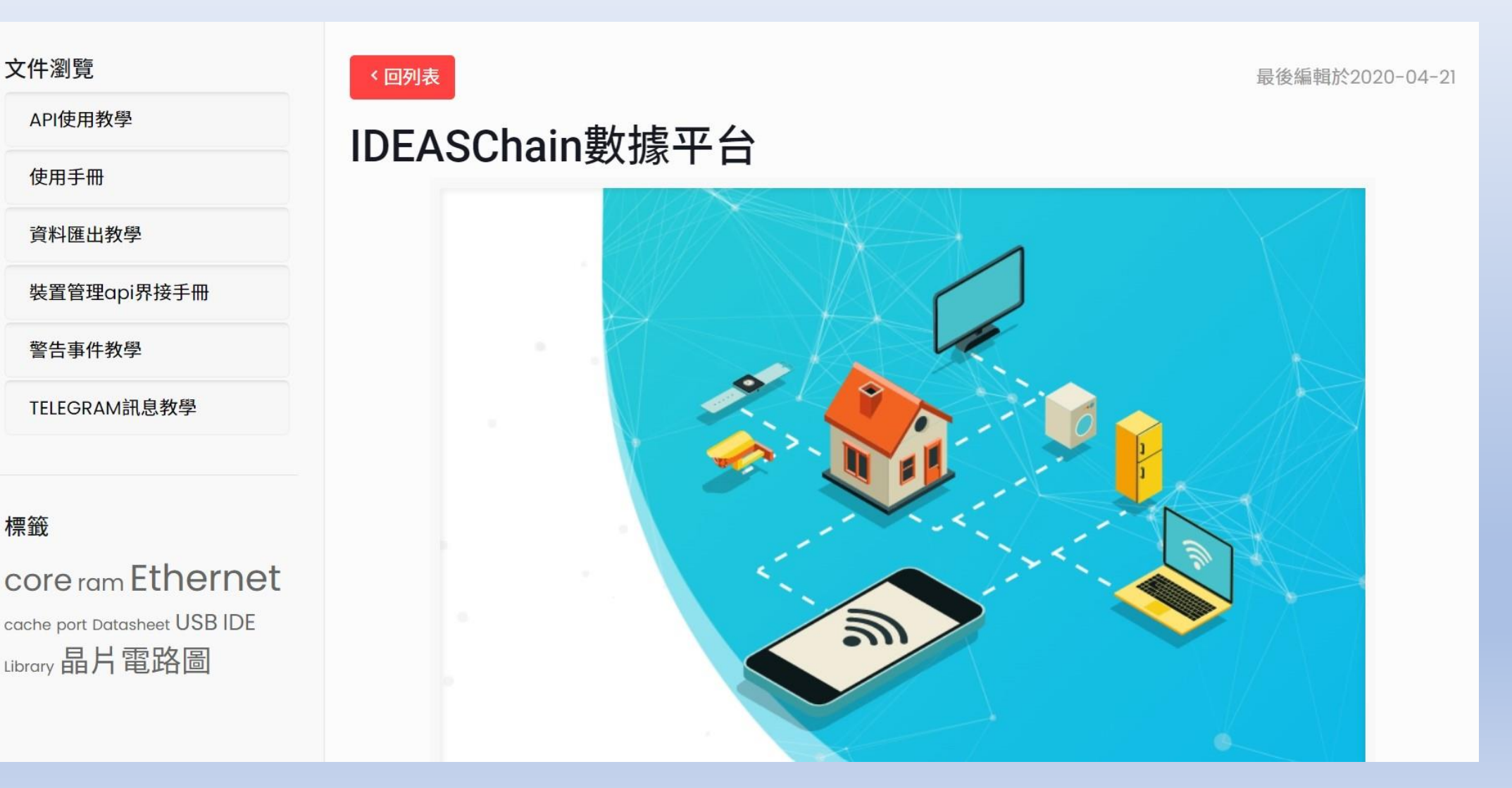

標籤

# 增加休眠指令的方式及程式庫添加 : 1.先至網址下載檔案 : <https://github.com/chacal/stm32sleep> 2.將下載的檔案 stm32sleep-master.zip 匯入 Arduino IDE 程式庫

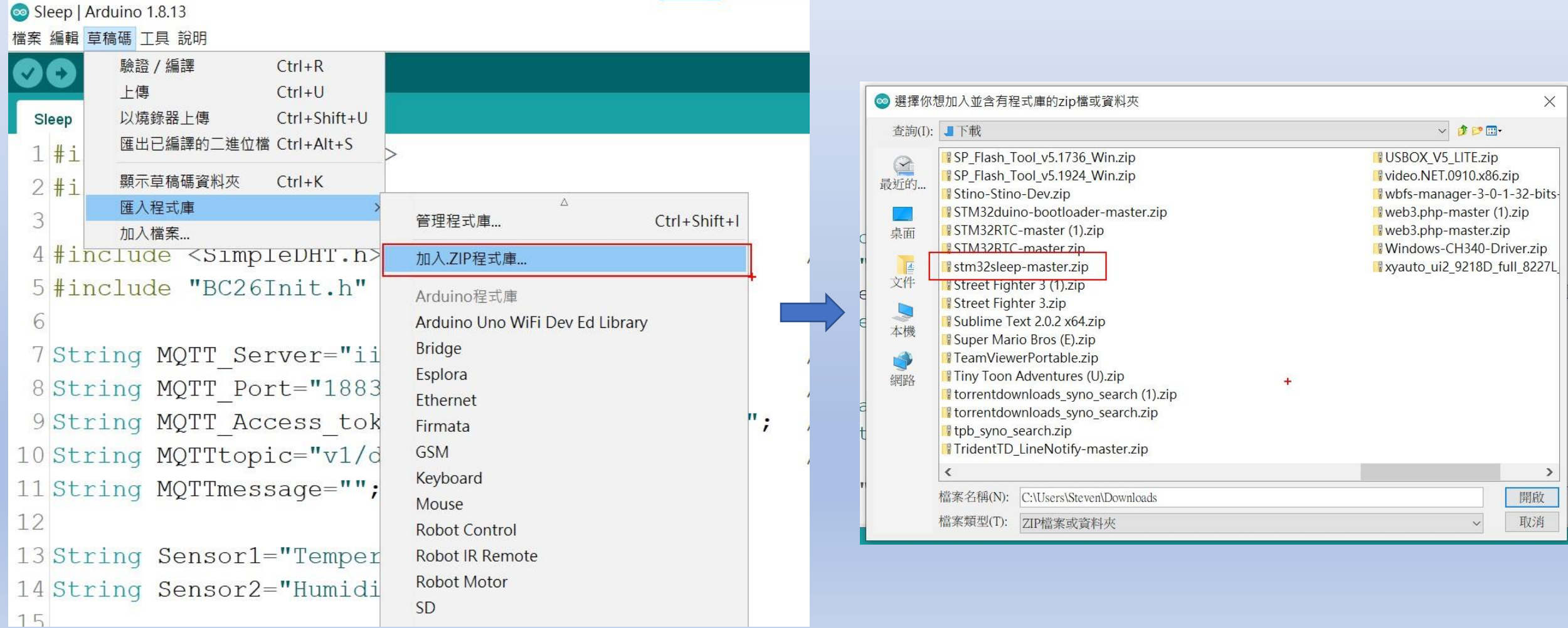

### 3.1. ATI Display Product Identification Information

The execution command returns product identification information.

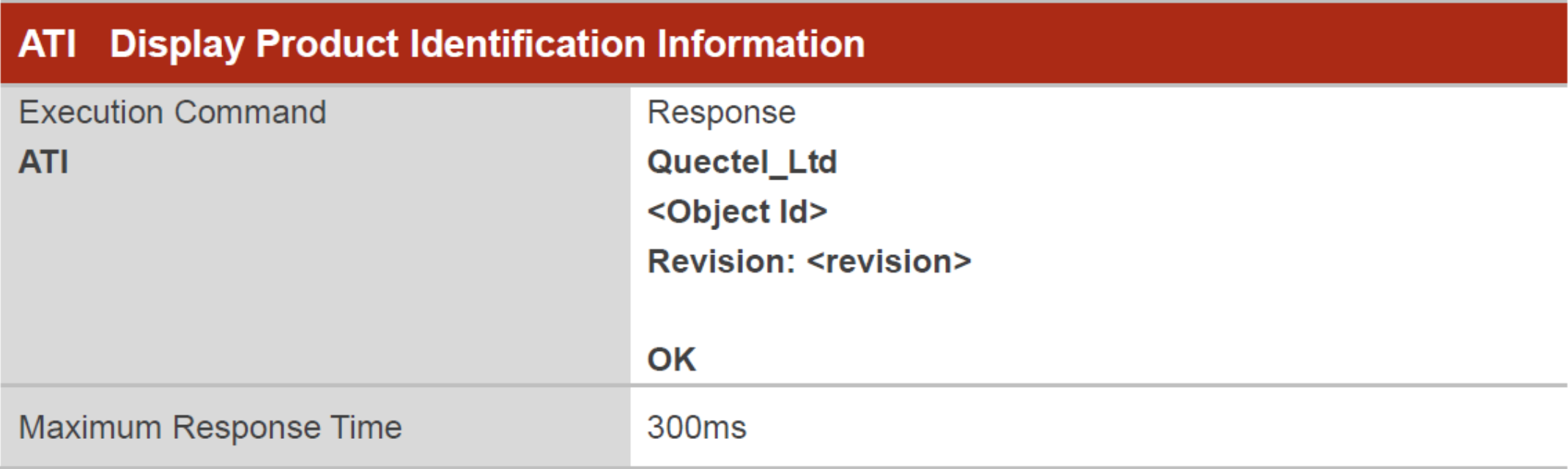

#### **Parameter**

<Object Id> Identifier of device type

**<revision>** Revision of software release

### 3.2. ATE Set Command Echo Mode

The execution command determines whether or not the UE echoes characters received from external MCU during command state.

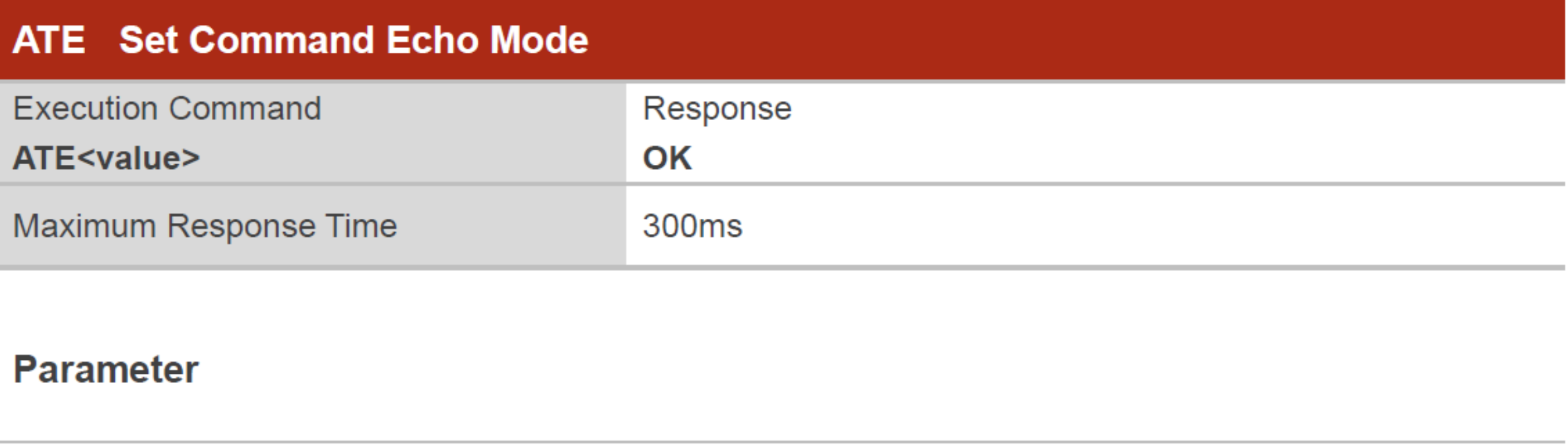

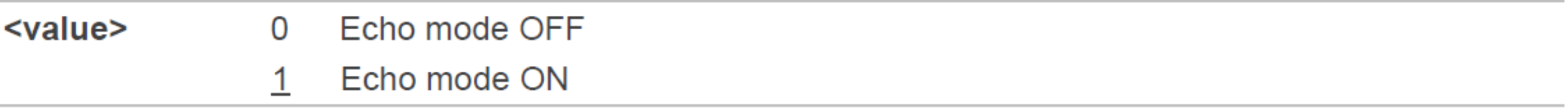

#### 3.2.2. AT+QMTOPEN Open a Network for MQTT Client

The command is used to open a network for MQTT client.

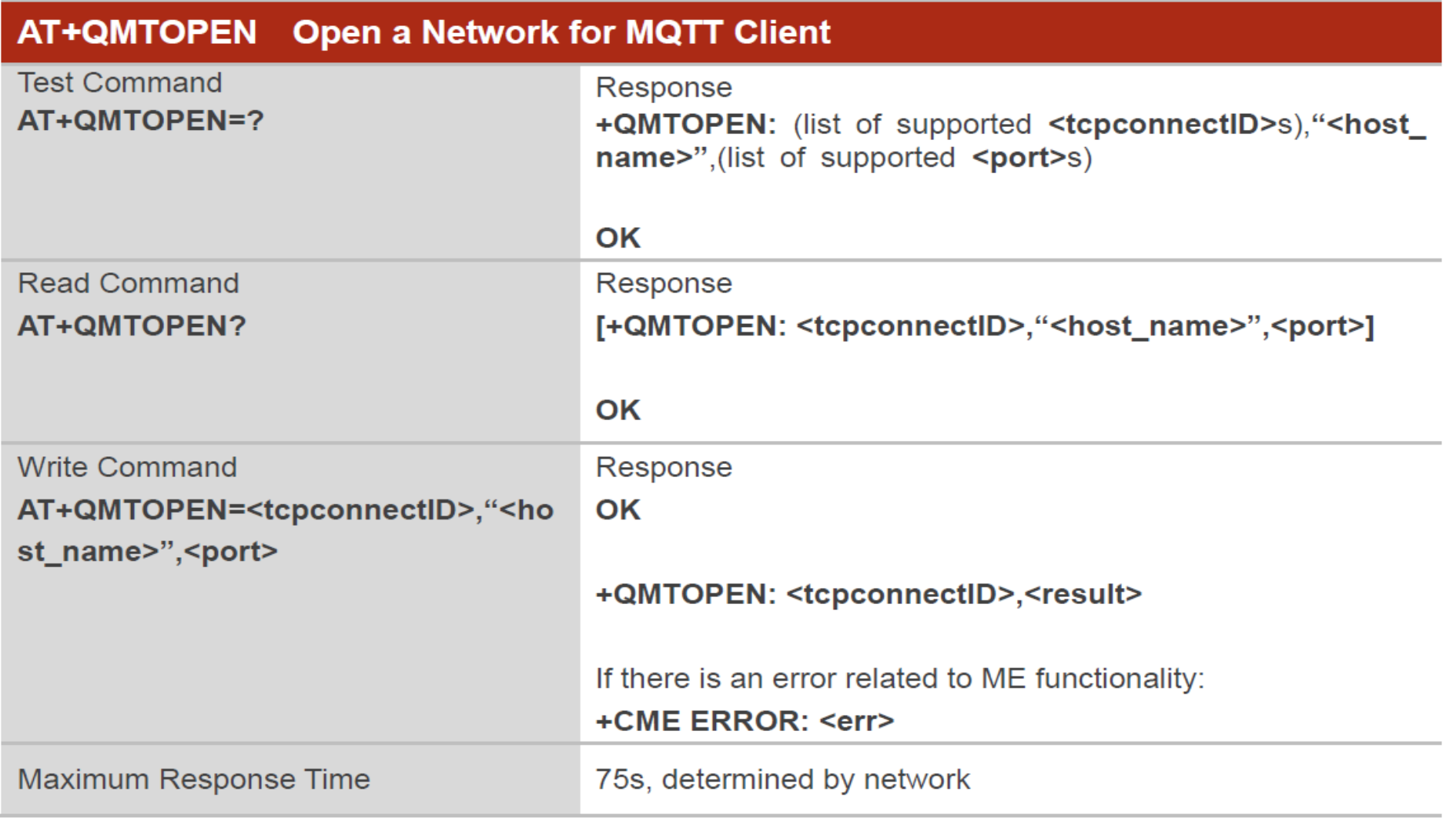

#### 3.2.4. AT+QMTCONN Connect a Client to MQTT Server

The command is used when a client requests a connection to MQTT server. When a TCP/IP socket connection is established from a client to a server, a protocol level session must be created using a CONNECT flow.

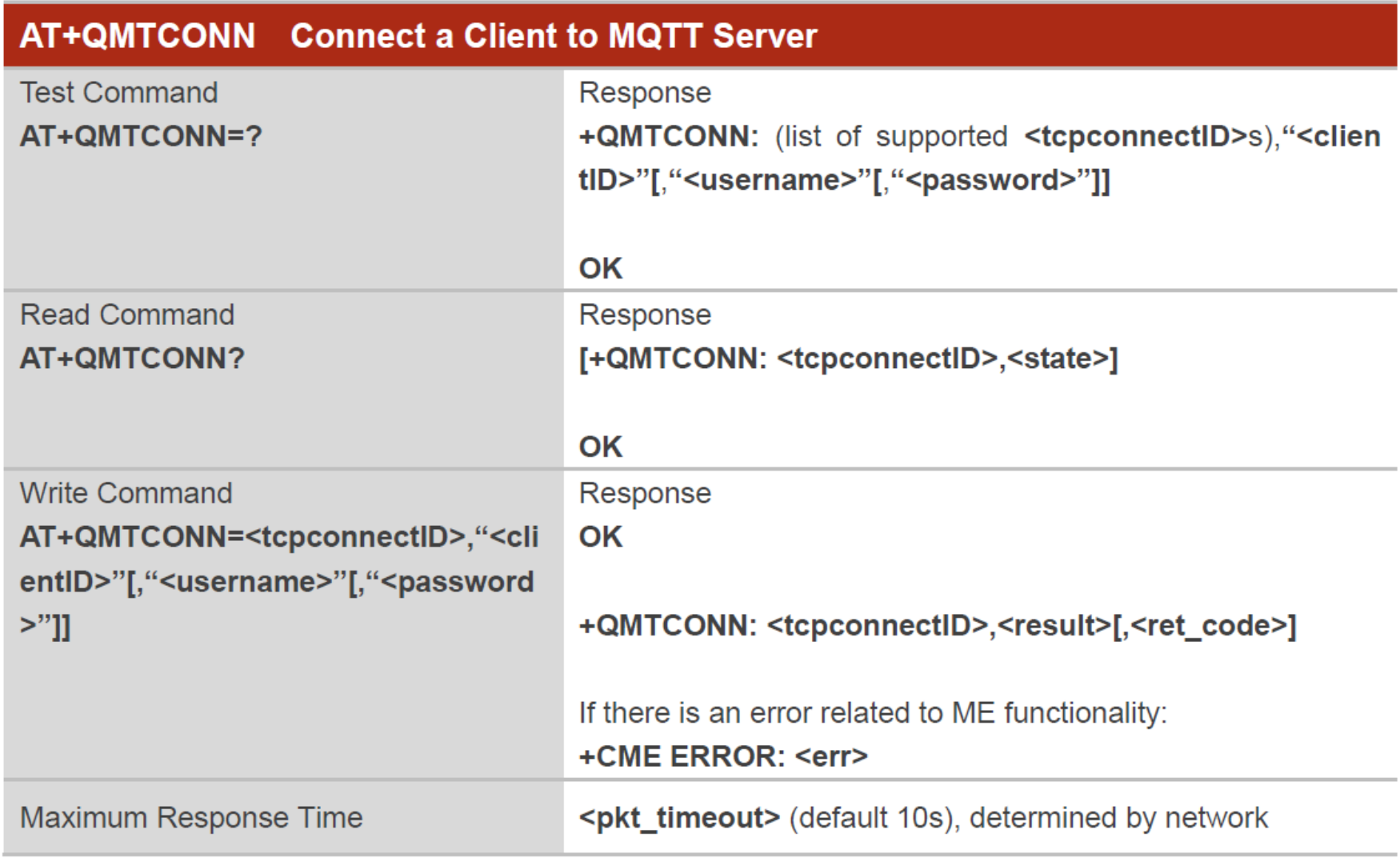

#### 3.2.6. AT+QMTSUB Subscribe to Topics

The command is used to subscribe to one or more topics. A SUBSCRIBE message is sent by a client to register an interest in one or more topic names with the server. Messages published to these topics are delivered from the server to the client as PUBLISH messages.

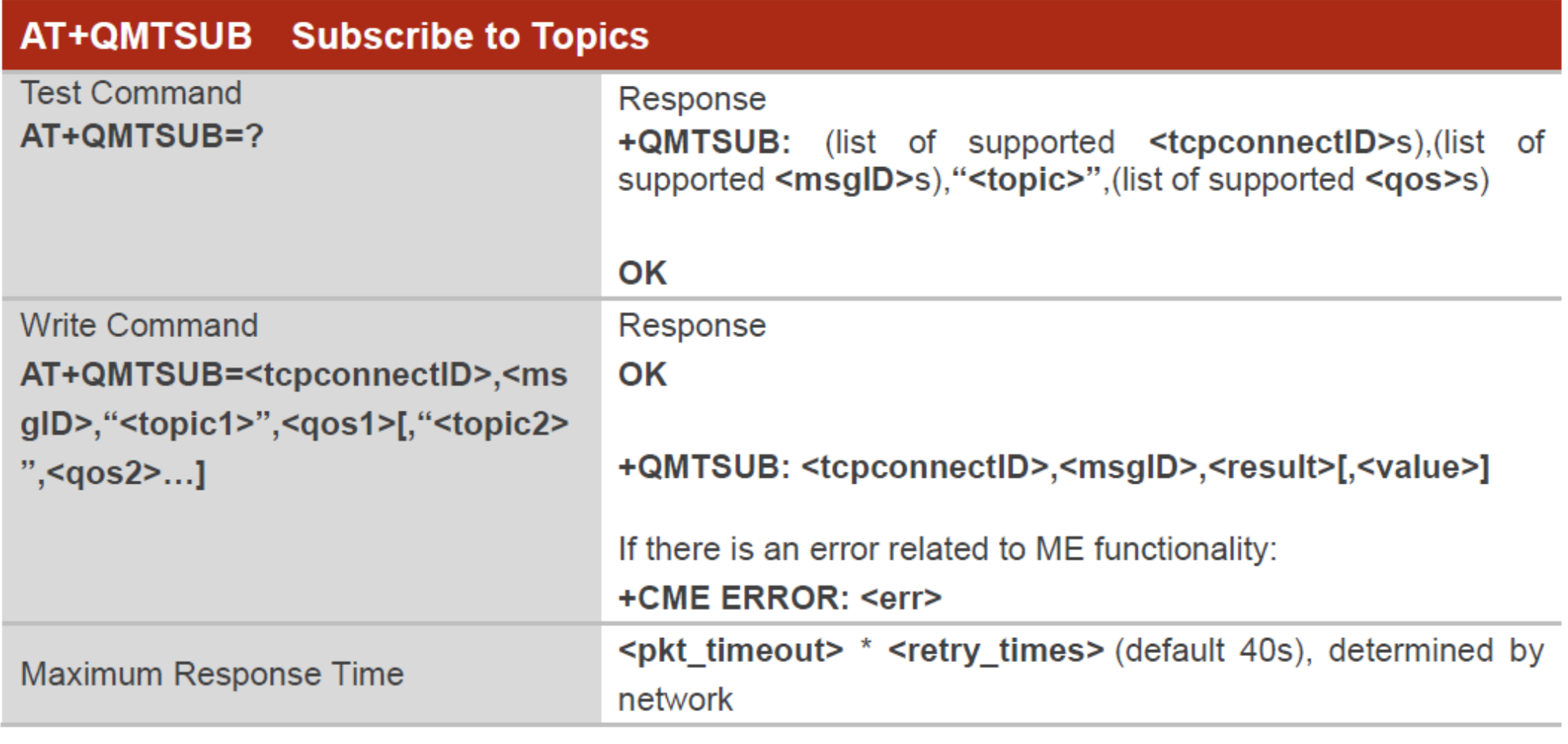

#### 3.2.8. AT+QMTPUB Publish Messages

The command is used to publish messages by a client to a server for distribution to interested subscribers. Each PUBLISH message is associated with a topic name. If a client subscribes to one or more topics, any message published to those topics are sent by the server to the client as a PUBLISH message.

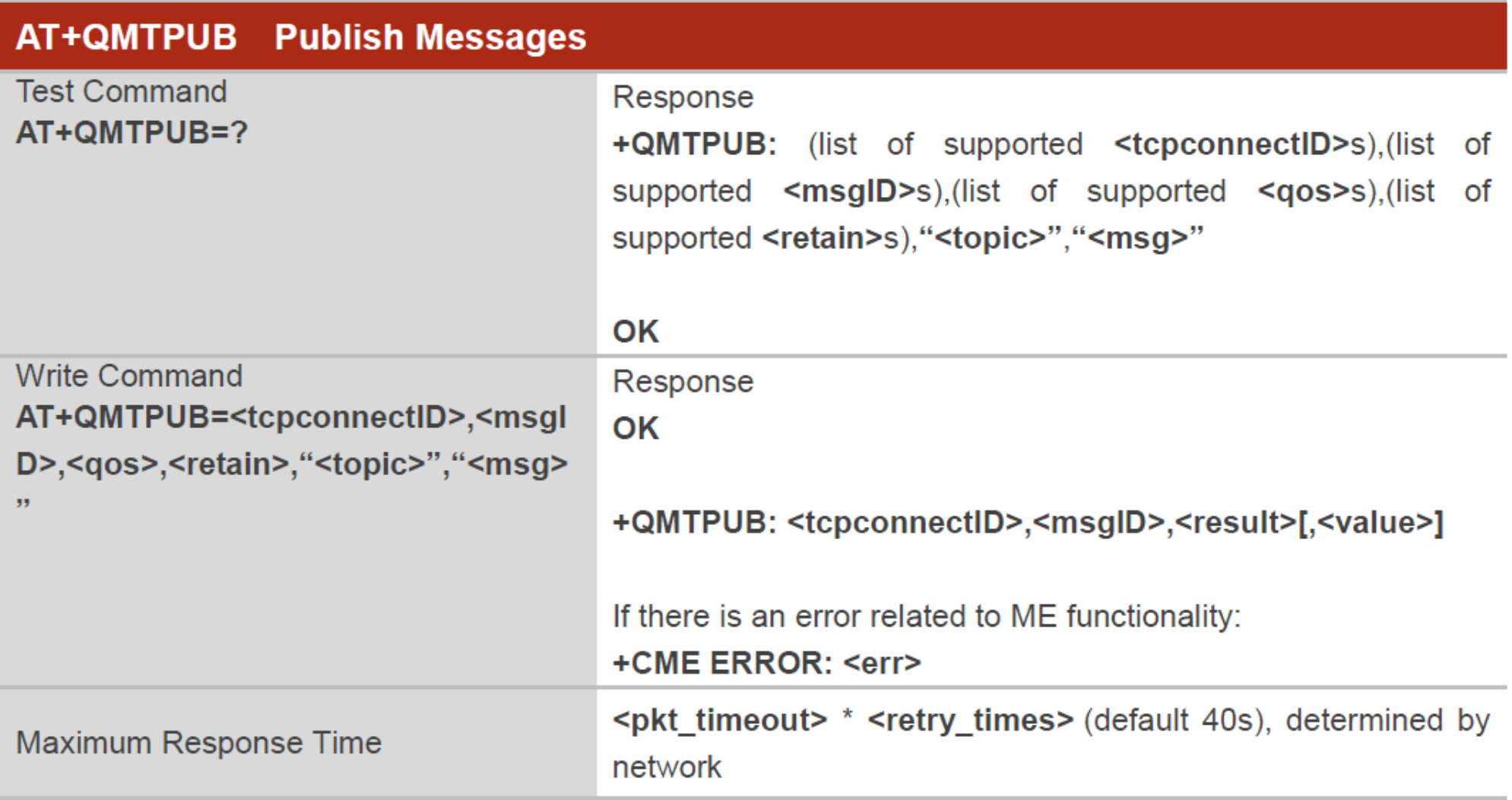

#### 3.2.3. AT+QMTCLOSE Close a Network for MQTT Client

The command is used to close a network for MOTT client

### AT+QMTCLOSE Close a Network for MQTT Client **Test Command** Response AT+QMTCLOSE=? +QMTCLOSE: (list of supported <tcpconnectID>s) OK **Write Command** Response OK AT+QMTCLOSE=<tcpconnectID> +QMTCLOSE: <tcpconnectID>,<result> If there is an error related to ME functionality: +CME ERROR: <err> Maximum Response Time 300<sub>ms</sub>

#### 4.13. AT+QPOWD Power off the Module

The command is used to power off the module.

Please refer to *Chapter 6* for possible <err> values.

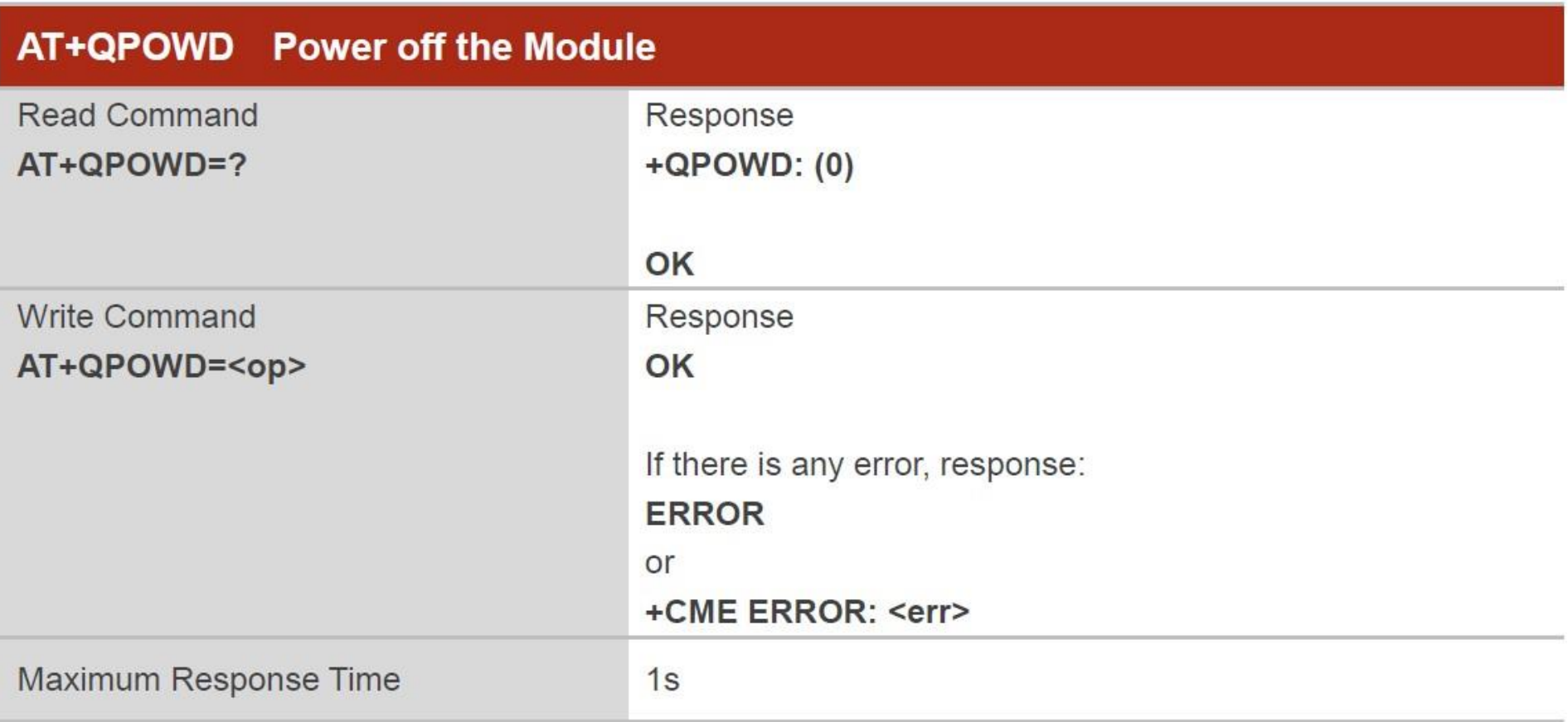

**函式檔: BC26Init.h** 

```
系統重新啟動計時器宣告
byte Rset Count=0;
                           // 等候 30 秒的回覆.
int waiting Time = 30000;
String Check_RevData() // 讀取收到的每一字元資料, 彙整成一個字串
 String data=";
 char c;
 while (Serial1.available())delay(50);c = Serial1.read(); //Conduct a serial read
 data+=c; //Shorthand for data = data + c
 if (c == ' \n') break;
data.time();
 return data;
```
由於資料接收是屬於 串列方式,因此透過 該函式Check RevData 將字元整合成字串 !!

byte Send\_ATcommand(String msg,byte stepnum) // 傳送 AT command , 並加以判斷

```
String Showmsg, C_temp;
Serial.println(msg);Serial1.println(msg);
Showmsg=Check RevData();
//Serial.println(Showmsg);
Long StartTime=millis();
switch (stepnum)
 7
   case 0: // Rest BC26C_ttemp="+IP:";
        break:
   case 1: // Other Data
       C_{\text{temp}}="OK";break;
   case 2: // Check IPAddress
        C_temp="+CGPADDR:";
        break;
   case 10: // build MQTT Server
        C_{\text{temp}} = "+QMTOPEN: 0,0";
        break;
   case 11: // Connect to MQTT server by username and password
        C_temp="+QMTCONN: 0,0,0";
        break;
```
Send\_ATcommand

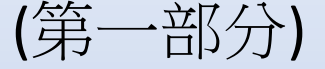

```
break;
  case 12: // Publisher MQTT Data
       C_{\text{temp}} = "+QMTPUB: 0,0,0";break;
  case 13: // Sub MQTT Data
       C_{\text{temp}} = "+QMTSUB: 0, 1, 0, 0";break;
while (!Showmsg.startsWith(C_temp))
 Showmsg=Check_RevData();
 if ((StartTime+waitingTime) < millis()) return stepnum;
return 99;
```
Send\_ATcommand

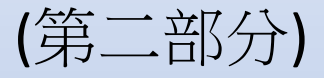

#### 若回傳資料正確則返回 99

#### 初始化 DSI2598+ BC26Init()

### **bool BC26init()** // 初始化 BC26

Send ATcommand("AT+QGACT=1,1,\"apn\",\"internet.iot\"",1); Send ATcommand("AT+QCGDEFCONT=\"IP\",\"internet.iot\"",1); Send ATcommand("AT+QBAND=1,8",1); Send ATcommand("AT+QRST=1",0); if (Send ATcommand("ATE0",  $1$ )==99) if (Send ATcommand("AT+CGPADDR=1",2)==99) return true; return false;

# 連線 MQTT Broker connect\_MQTT()

bool connect\_MQTT(String Serverx,String port,String user,String pass) // 建立 MQTT 連線通道

```
String S temp;
S_temp = "\"" + Serverx + "\"" + "," + port;
S_temp="AT+QMTOPEN=0," + S_temp;
//Serial.println(S_temp);
if (Send_ATcommand(S_temp,10)!=99) return false;
// delay(100);S_temp= "\"" + user + "\"" + "," + "\"" + pass + "\"";
S_temp="AT+QMTCONN=0,0," + S_temp;
//Serial.println(S_temp);
if (Send_ATcommand(S_temp,11)!=99) return false;
// delay(100);return true;
```
# 發布資料 Publish MQTT()

```
bool Publish_MQTT(String topic, String message) // 發佈資料
String S_temp;
S_temp = "\"" + topic + "\"" + "," + message ;
S temp = "AT+QMTPUB=0,0,0,0," + S temp ;
//Serial.println(S_temp);
if (Send ATcommand(S_temp, 12)!=99) return false;
// delay(100);return true;
```
### bool Sub\_MQTT(String topic) // 訂閱資料 String S temp; S\_temp = "\"" + topic + "\"" + "," + "0";  $S_t$  = "AT+QMTSUB=0,1," + S\_temp; //Serial.println(S temp); if (Send ATcommand(S temp,  $13$ )!= 99) return false;  $// delay(100);$ return true; } **bool Close\_MQTT()** // 關閉連線 String S\_temp; S\_temp="AT+QMTCLOSE=0";

```
if (Send ATcommand(S temp, 1)!=99) return false;
// delay(100);return true;
```
### 訂閱資料 Sub\_MQTT () 函式

### 關閉與 MQTT Broker 的連線 Close\_MQTT()

### 主程式 : DSI2598P-Sleep.ino

#include <STM32Sleep.h> #include <RTClock.h>

#include <SimpleDHT.h> #include "BC26Init.h"

// Arduino 內建

```
String MQTT Server="iiot.ideaschain.com.tw";
String MQTT Port="1883";
String MQTT Access token="zcDeHgG4kaao0YasTtEn";
String MQTTtopic="v1/devices/me/telemetry";
String MQTTmessage="";
```

```
String Sensor1="Temperature";
String Sensor2="Humidity";
```
//MOTT Server 的 IP 位址 //MOTT 使用的埠 //使用者密碼 ==> IDEAS Chain存取權杖 //固定路徑 IDEAS Chain

//"AT+QMTPUB=0,0,0,0,\"v1/devices/me/telemetry\",\"{\"key1\":data, \"key2\":data}\""

```
const int pinDHT11 = PB9;
SimpleDHT11 dht11(pinDHT11);
int err = SimpleDHTErrors;float temperature = 0;
float humidity = 0;
float CorrectionTEMP = 0.0;
float CorrectionHUMI = 20.0;
```
// DHT11 溫濕度傳感器 使用 PB9 腳位

// 溫度校正值 溼度校正值 匯入 STM32Sleep.h RTClock.h

# 設定通訊協定,初始化 BC26

#### void setup()

Serial.begin(115200); Serial1.begin(115200);

```
delay (10000);
Serial.println("DSI2598+ Working ....");
```

```
pinMode(PB7,OUTPUT);
pinMode(PC13,OUTPUT);
digitalWrite(PB7, LOW);
// Rest BC26 ===
digitalWrite(PC13, LOW);
delay(30);digitalWrite(PC13, HIGH);
delay (3000);
```
if (!BC26init())  $\{$ delay (10000); nvic\_sys\_reset(); $\}$ Serial.println("BC26 [MT2625] initialization OK ...."); delay (10000);

#### BC26與STM32 溝通使用 Serial1 (PA9, PA10)

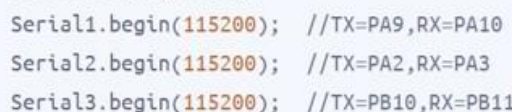

BC26 使用STM32 的 PC13腳位的高低電壓 做為 Rest 的動作 !! (Low 30ms)

連線 Ideaschain 網站後,先讀取網站設定的資料再傳送DHT11最新偵測資料至網站

```
void loop()(connect_MQTT(MQTT_Server,MQTT_Port,MQTT_Access_token,MQTT_Access_token))
  Rset Count++;
 delay(2000);
  Serial.println("溫溼度模組 DHT11 檢測中....");
  int err = SimpleDHTErrSuccess;
  if ((err = dht11.read2(&temperature, &humidity, NULL)) != SimpleDHTErrSuccess)
   Serial.print("Read DHT11 failed, err=");
   Serial.println(err);
   delay(1500);return;
  delay(500);Serial.print("攝氏溫度:");Serial.print((int)temperature - CorrectionTEMP); Serial.println(" °C");
  Serial.print("環境溼度:");Serial.print((int)humidity - CorrectionHUMI); Serial.println(" %");
  String DHTtemp = String(temperature - CorrectionTEMP);
  String DHThumi = String(humidity - CorrectionHUMI);
```
# 1.將資料上傳後 , 使用 AT+QPOWD 指令關閉 BC26 模組電源 2.下達 休眠指令 sleepAndWakeUp() 休眠時間 20 秒

```
MQTTmessage="\"{\"" + Sensor1 + "\":" + DHTtemp + "," + "\"" + Sensor2 + "\":" + DHThumi + "}\"
 if (Publish MQTT(MQTTtopic, MQTTmessage))
  delay (100);
  Close MQTT();
  delay (5000);
  Serial.println(" BC26 [MT2625] Start Power OFF");
  Send ATcommand("AT+QPOWD=0",1); // BC26 Power Off
  delay (10000);
  Serial.println("Sleep for 20 seconds before sending !!");
  delay(500);sleepAndWakeUp(STANDBY, &rt, 20);
Close MQTT();
if (Rset_Count>20) {delay (10000); nvic_sys_reset(); }
```
#### 程式編譯時,請先安裝所需的程式庫 : SimpleDHT

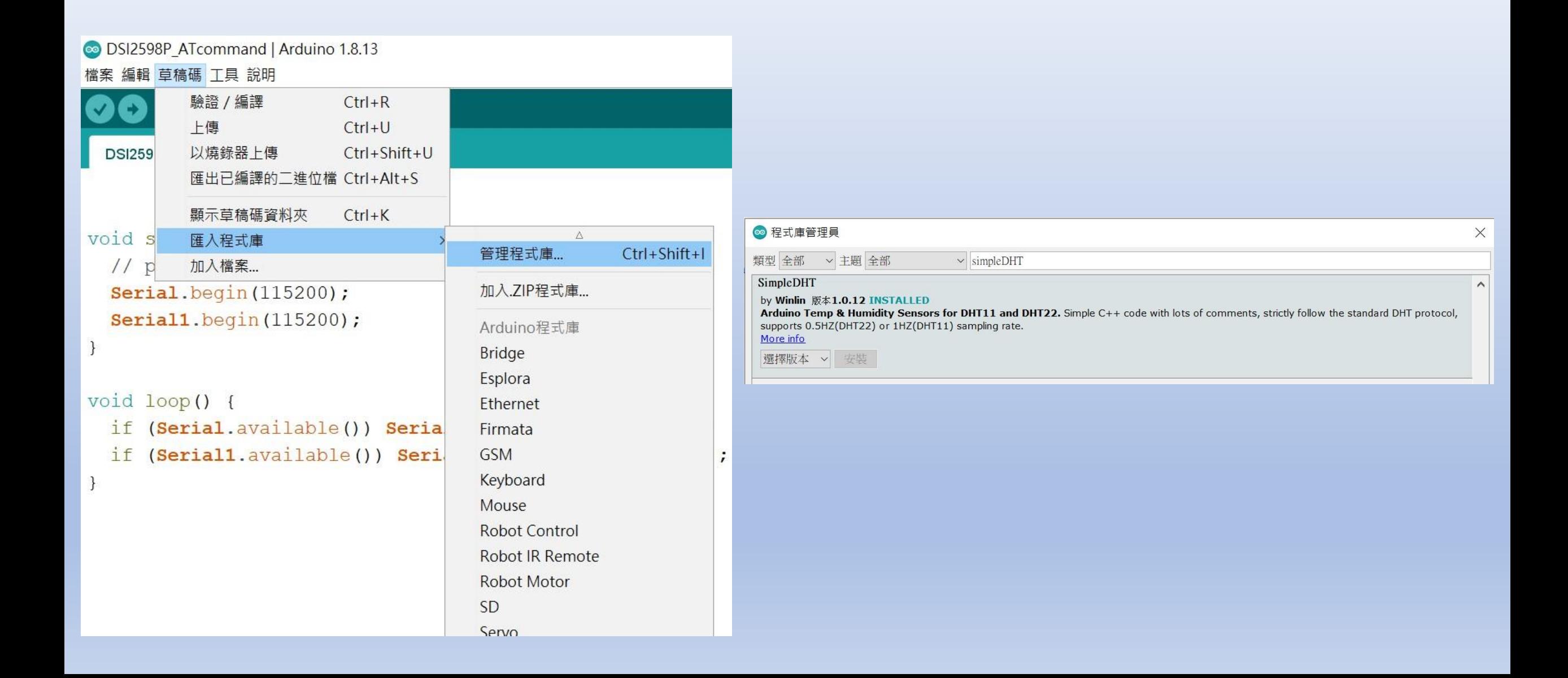

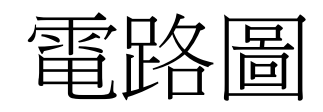

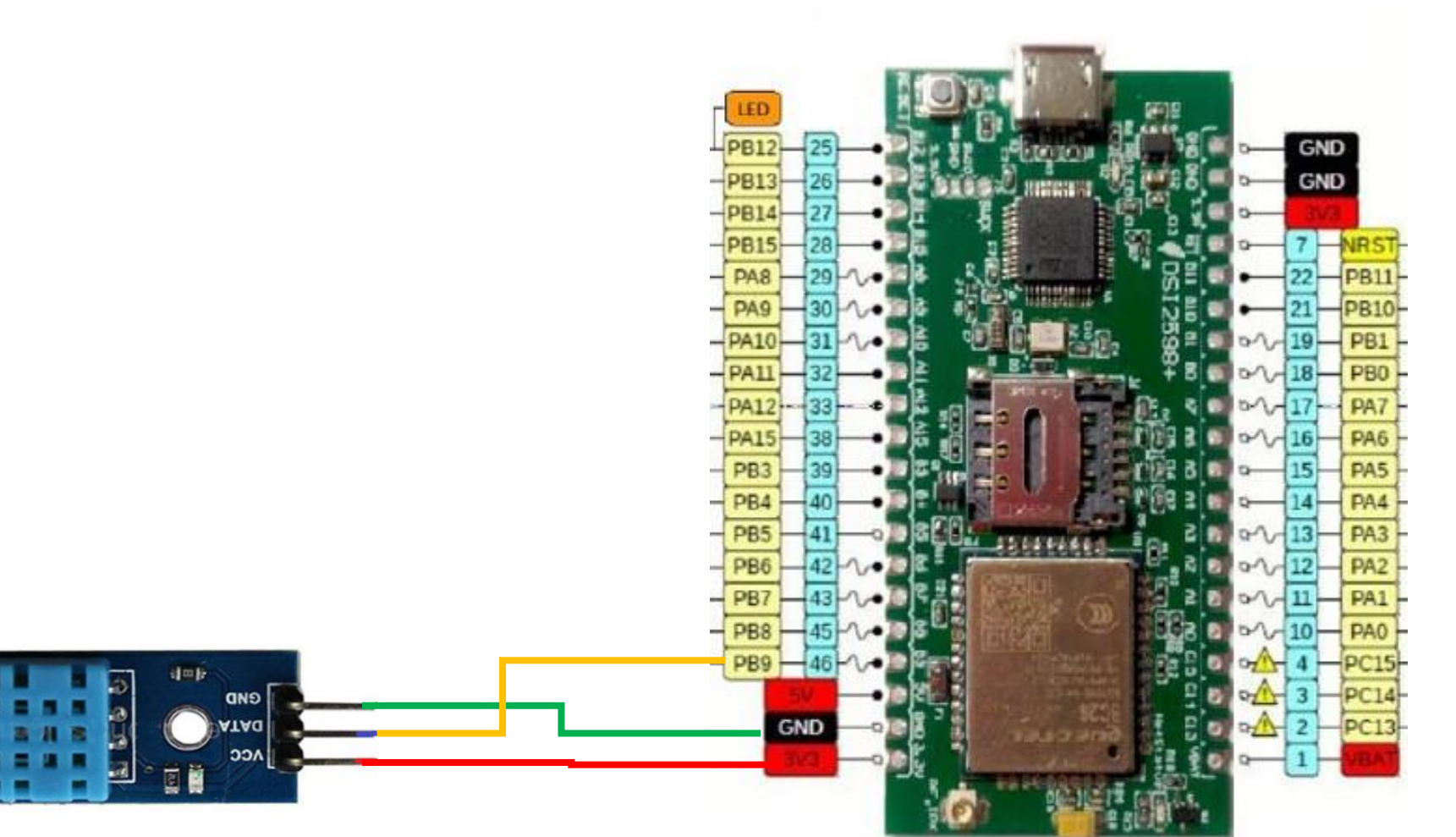